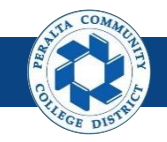

## **Requisitions**

Table of Contents

This Job Aid covers the process of creating, editing, and approving requisitions in the upgraded ONEPeralta system.

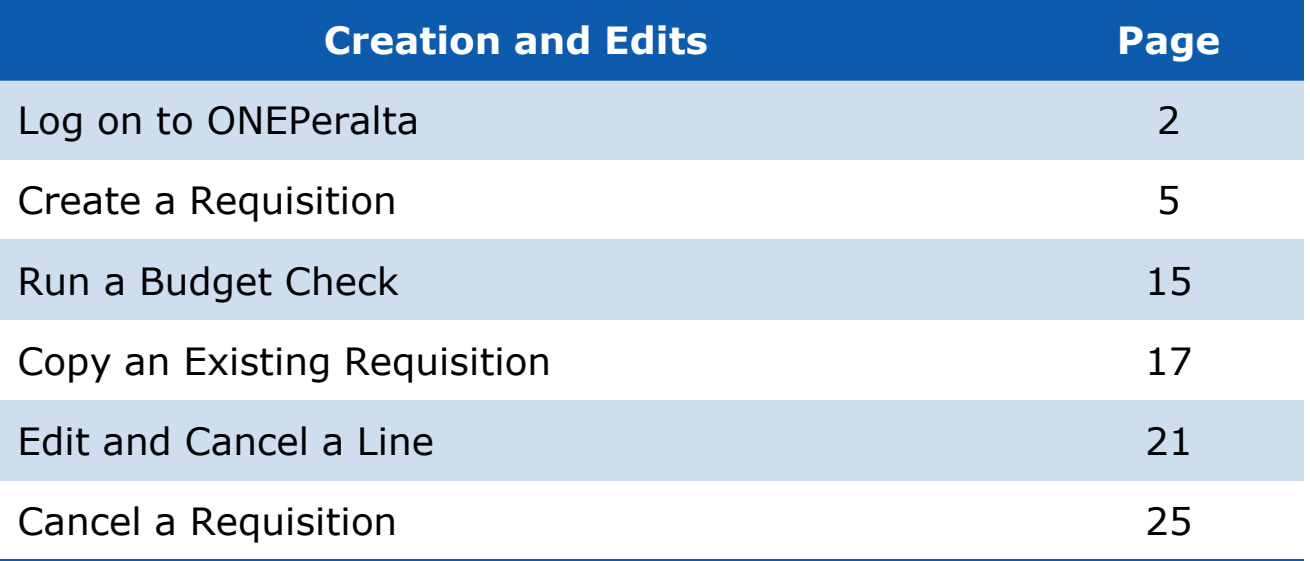

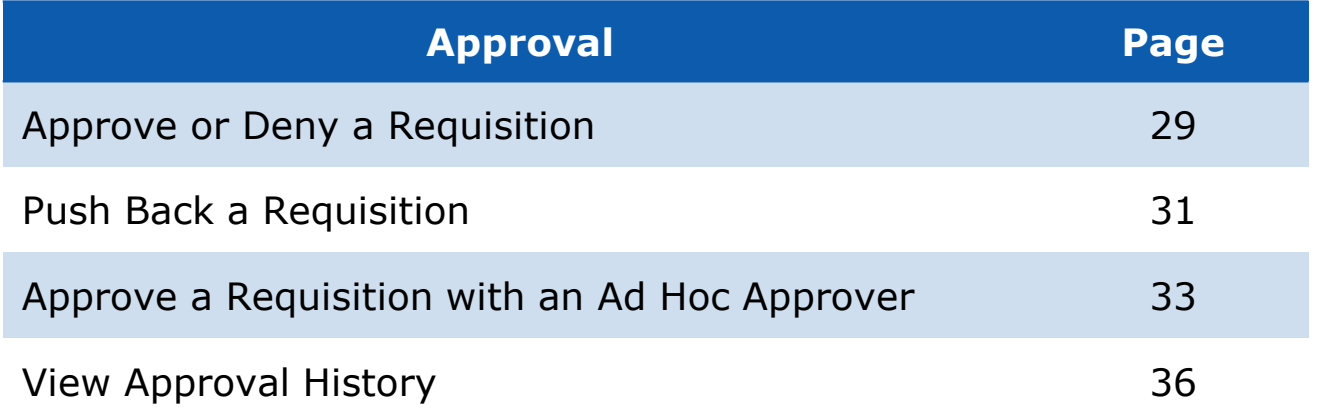

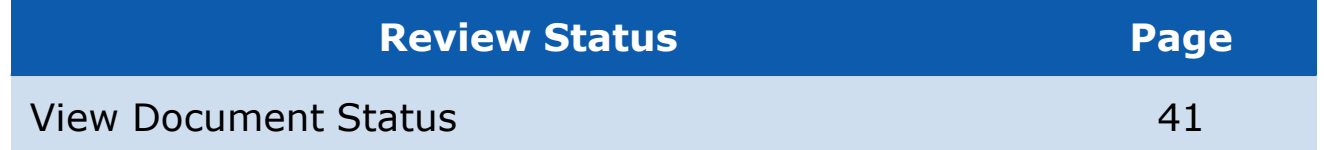

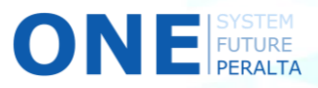

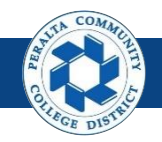

## **Log on to ONEPeralta**

Sign in

**All ONEPeralta Users**

- 1. Enter into your browser > one.peralta.edu
- 2. Enter > Peralta email **User ID** and **Password**
- 3. Click > **Sign In**

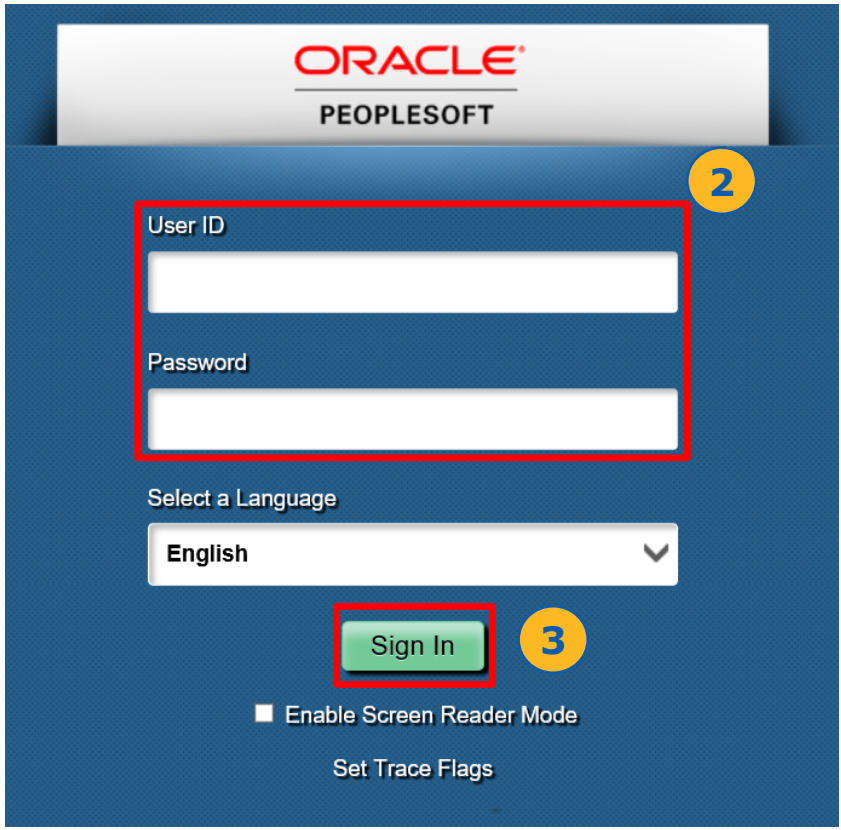

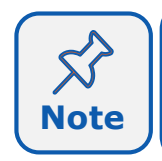

Due to periodic system improvements and your evolving role within the system, the screenshots in this training may be different from **Note** | what you will see when you log in to ONEPeralta.

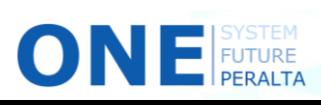

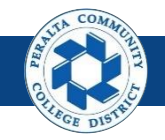

## **Log on to ONEPeralta (cont'd)**

Turn on VPN

### **All ONEPeralta Users**

If you are having trouble logging into to ONEPeralta, you may need to connect to Peralta's **Virtual Private Network** (VPN) before you are able to log in to ONEPeralta. Follow the steps below to connect to VPN, then try logging in again.

Turn on VPN using **one of two methods**:

- 1. Desktop (recommended method)
	- a. Open > **FortiClient**
	- b. Select > **Remote Access**
	- c. Enter > Peralta email **Username** and **Password**

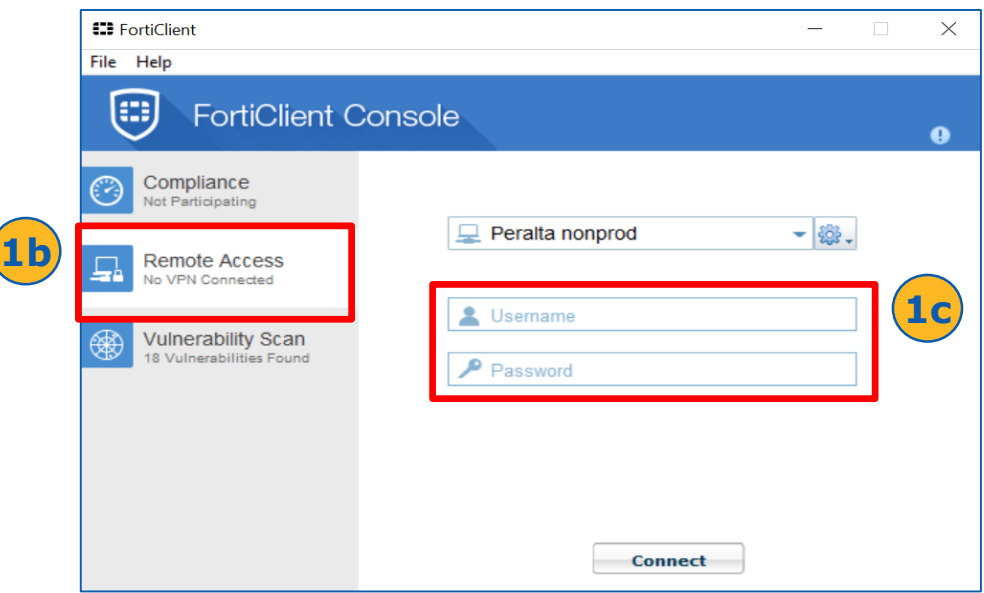

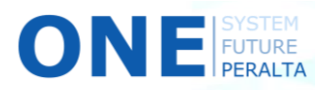

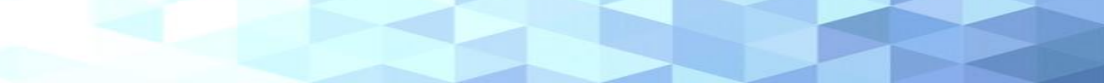

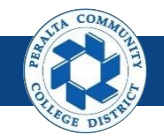

## **Log on to ONEPeralta (cont'd)**

### Turn on VPN

### **All ONEPeralta Users**

- 2. Web / Browser
	- a. Enter into your browser > <https://access.peralta.edu/>
	- b. Enter > Peralta email **Username** and **Password**

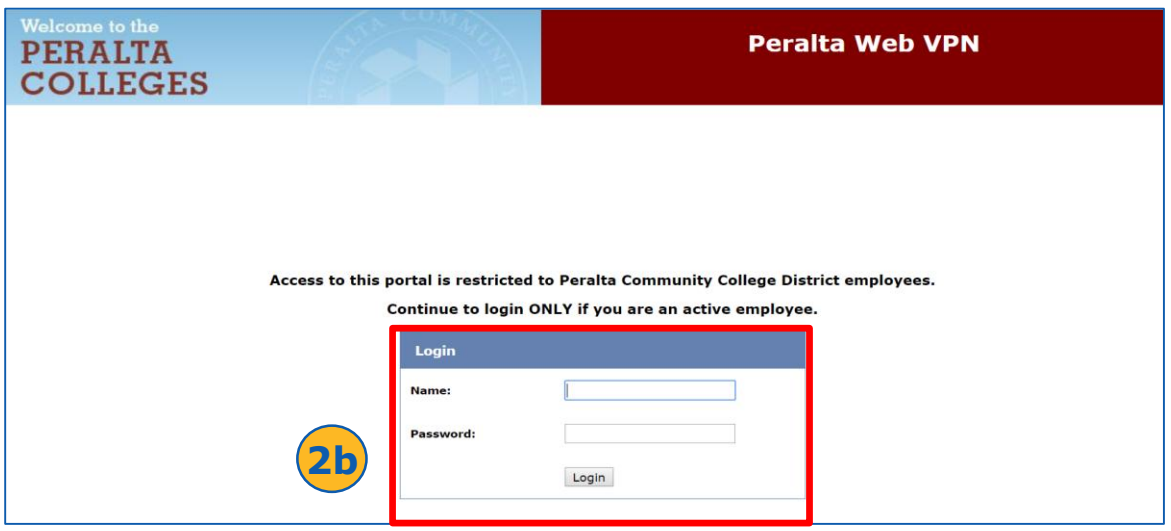

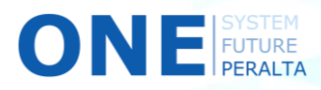

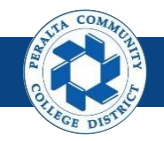

Create a Requisition

In the upgraded ONEPeralta system, requisitions are required to be created online before they go through a standardized process of approvals.

### **All Requesters**

- 1. Click > **NavBar** icon
- 2. Click > **Navigator**

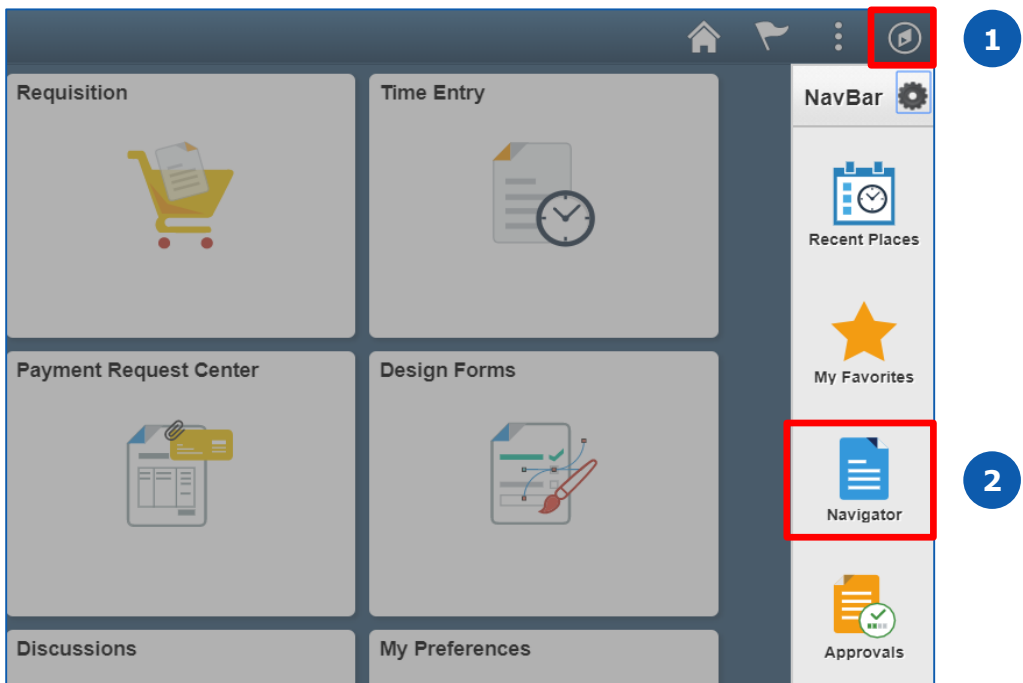

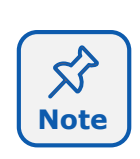

This Job Aid walks you through each process using the NavBar. However, you can also use the **Requester's WorkBench** (NavBar > Navigator > Purchasing > Requisitions > Requester's WorkBench) to set and save search criteria, and to view approval history for requisitions.

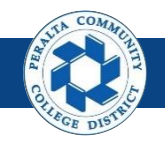

Create a Requisition (cont'd)

3. Click > **Purchasing** > **Requisitions** > **Add/Update Requisition**

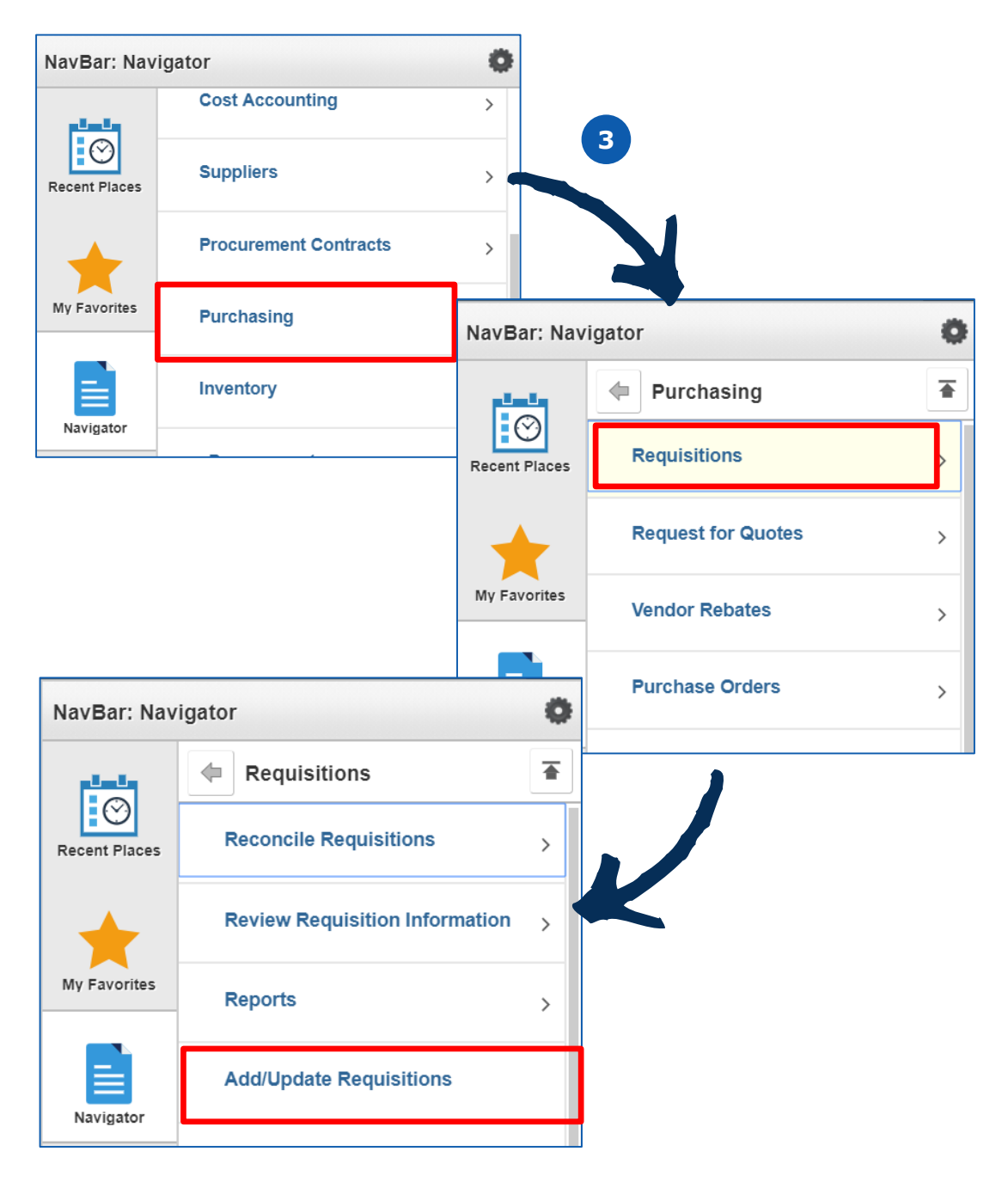

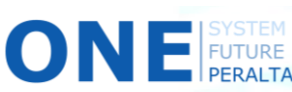

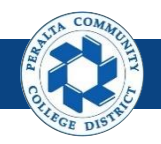

Create a Requisition (cont'd)

- 4. Click > **Add a New Value** tab
- 5. Click > **Add**

**Note**

FUTURE

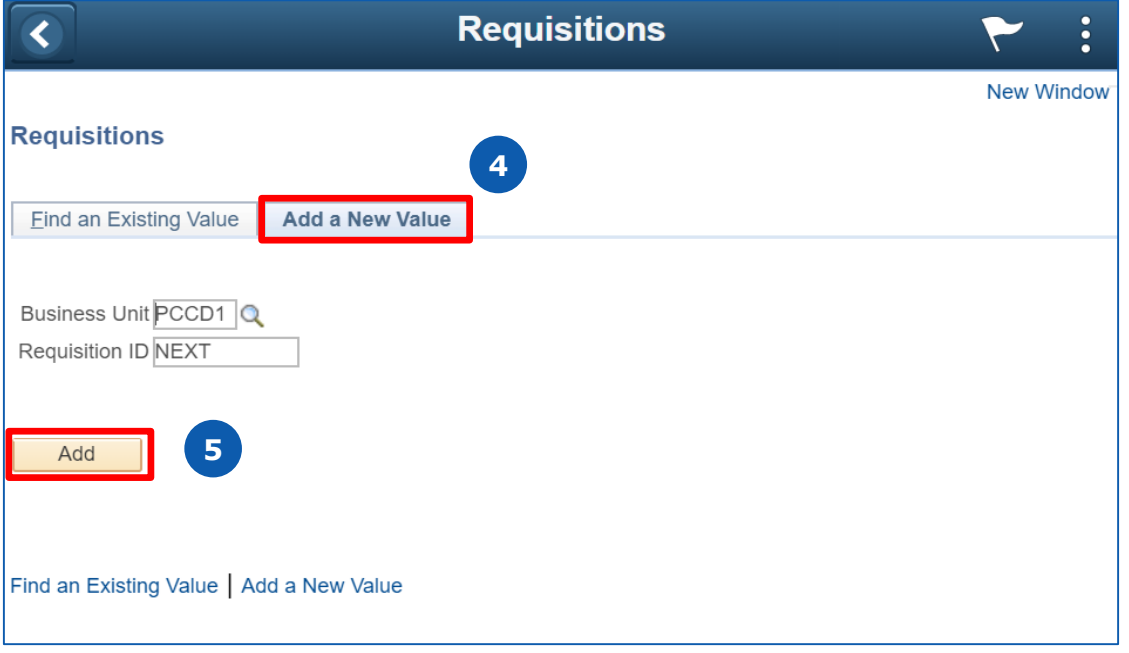

Do not edit the Business Unit and Requisition ID fields! The ID "NEXT" indicates a new requisition ID will be assigned by the system.

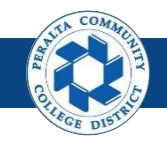

Create a Requisition (cont'd)

- 6. Complete the following fields under the **Header** section
	- a. **Requester**
	- b. **Requisition Date**
	- c. **Origin**
	- d. **Accounting Date\***
- 7. Click > **Requisition Defaults\***

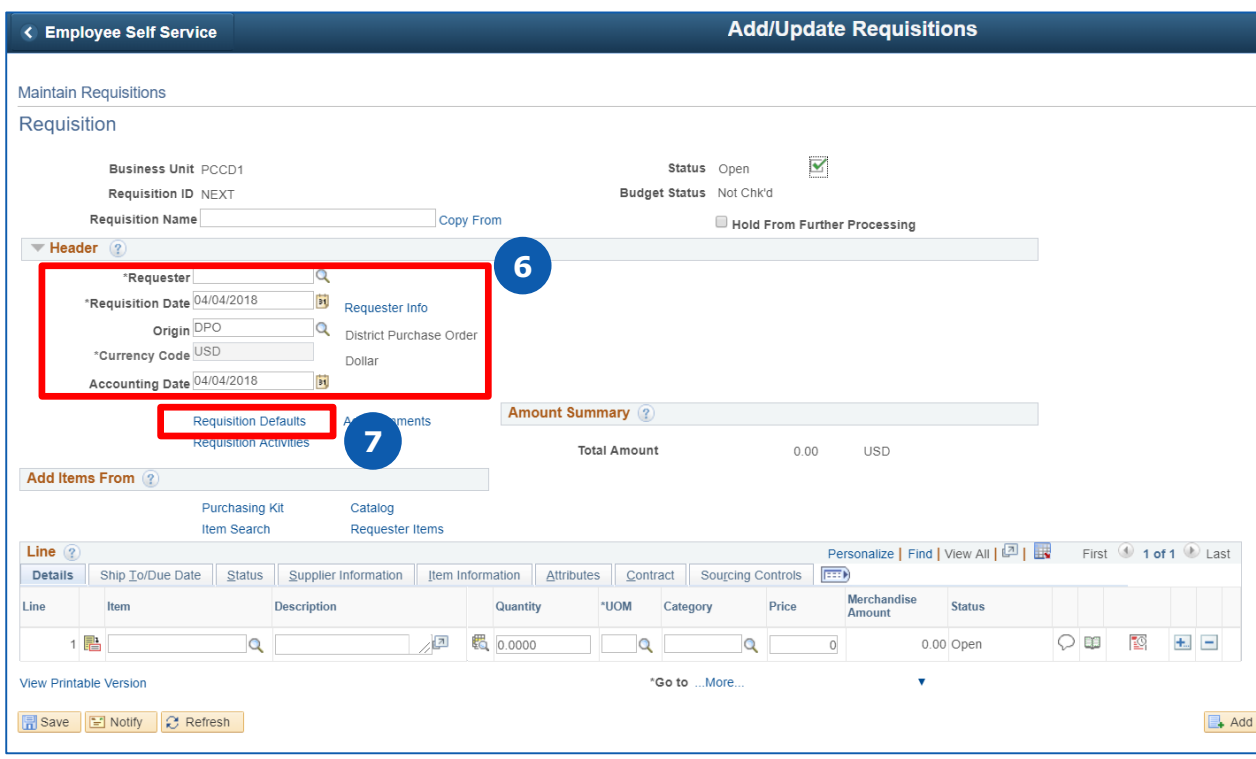

 $\cancel{\times}$ **Note**

**Note**

N FUTURE

The **Accounting Date** field will default to the current date. You will not edit this field unless the requisition is to pay a prior-year expense (back date).

You can also complete **Requisition Defaults**, and then click **Add** on the bottom right of the screen to create a new Requisition with all of the information prefilled instead of manually completing the page.

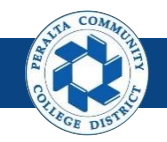

- 8. Complete all fields under the **Line** section
- 9. Complete the following fields under the **Schedule** section
	- a. **Ship To Location: Warehouse**
	- b. **Due Date\***
	- c. **Attention To**: enter name of person to whom good should be shipped
- 10. Complete applicable fields under **Details** tab
- 11. Click **OK**

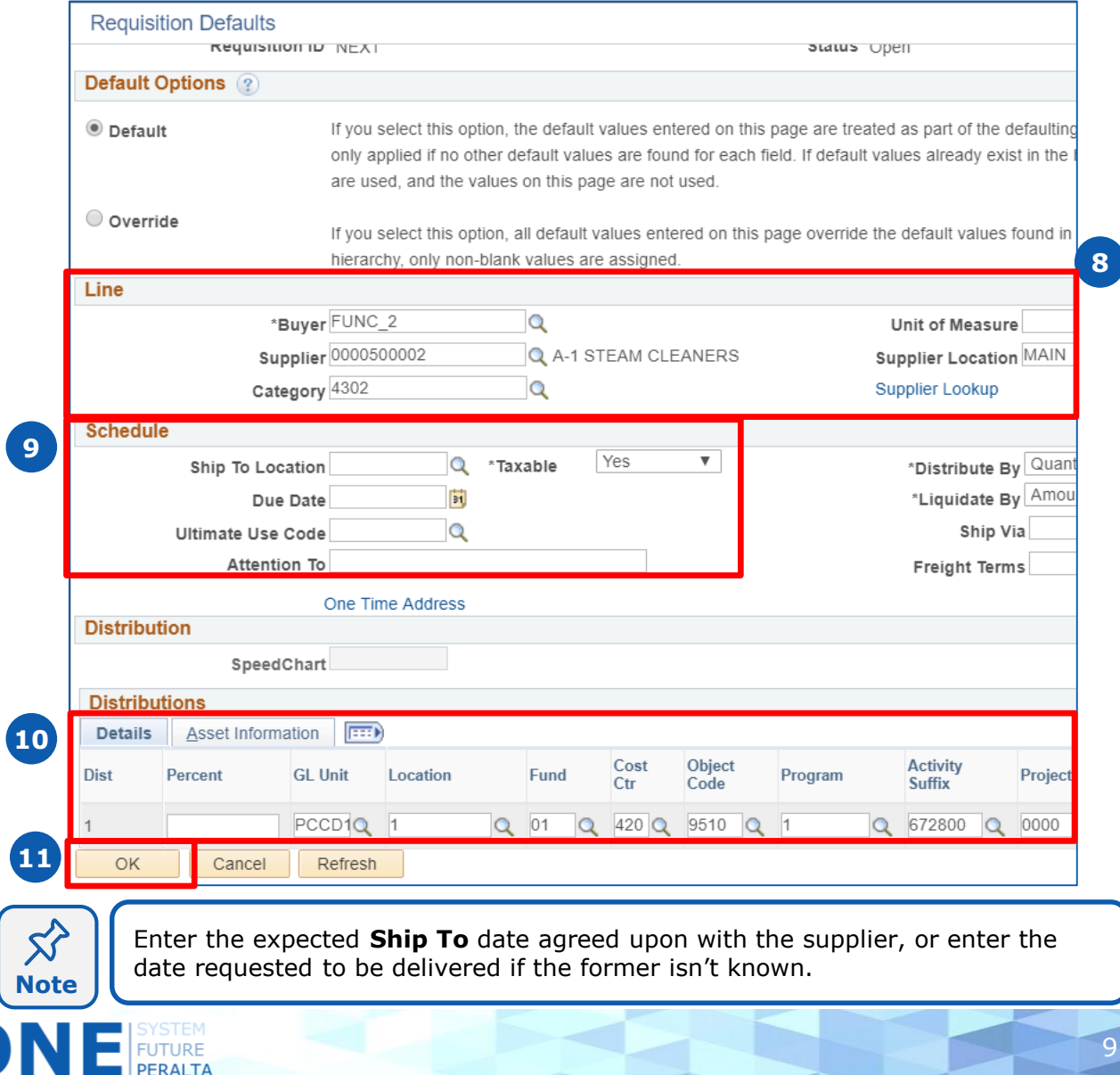

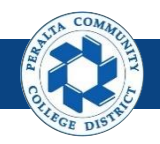

Create a Requisition (cont'd)

12. Click > **Mark All** to select all fields

### 13. Click > **OK**

**Note**

**ED** FUTURE

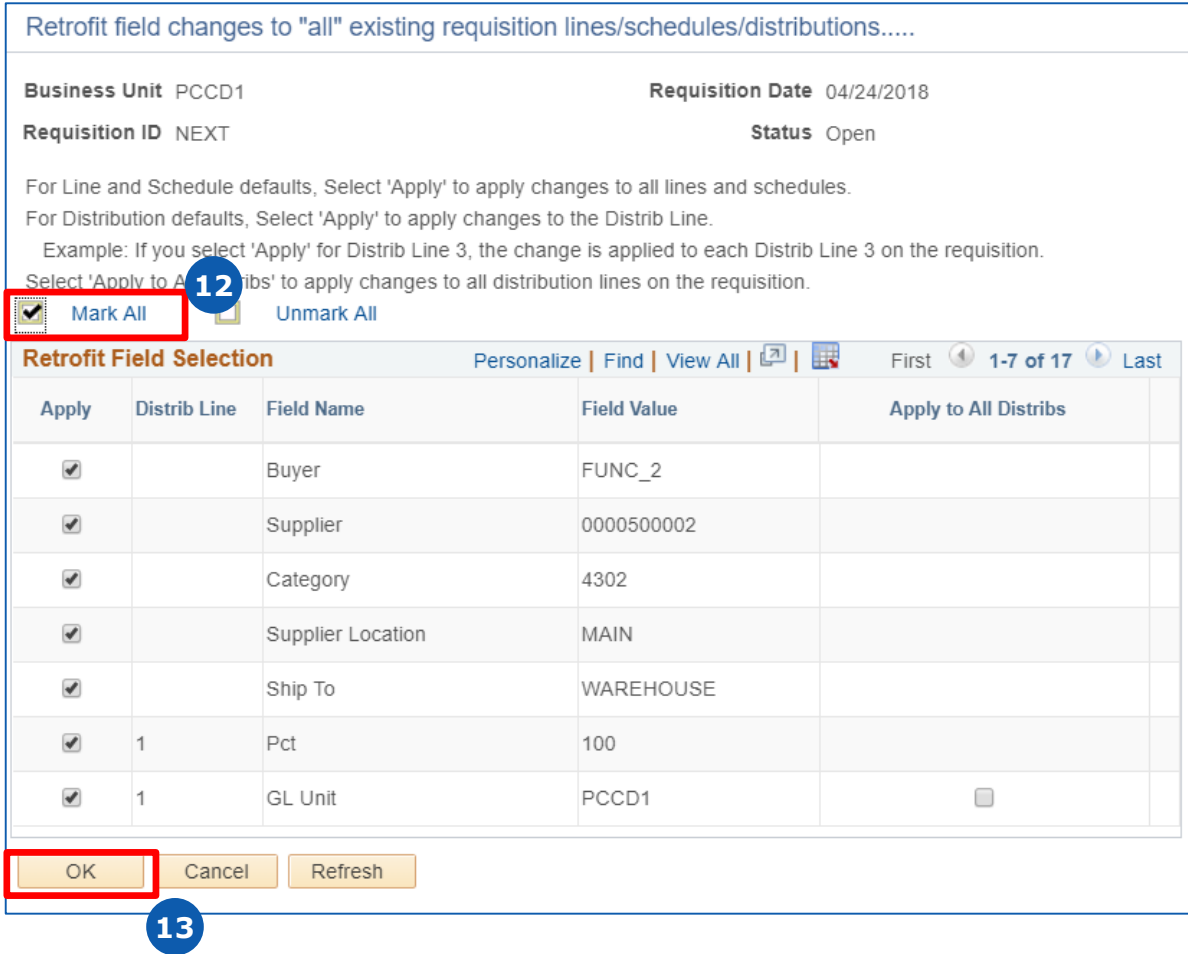

You will only see this page if you did entered information into the **Details** tab in the **Maintain Requisitions** page prior to completing **Requisition Defaults**.

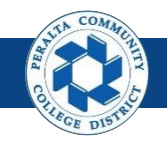

### Create a Requisition (cont'd)

- 14. Complete applicable fields under **Details** tab if you did not complete them under the Requisitions Defaults tab
	- a. **Description**
	- b. **Quantity**
	- c. **UOM (Unit of Measure)**
	- d. **Category**
	- e. **Price**

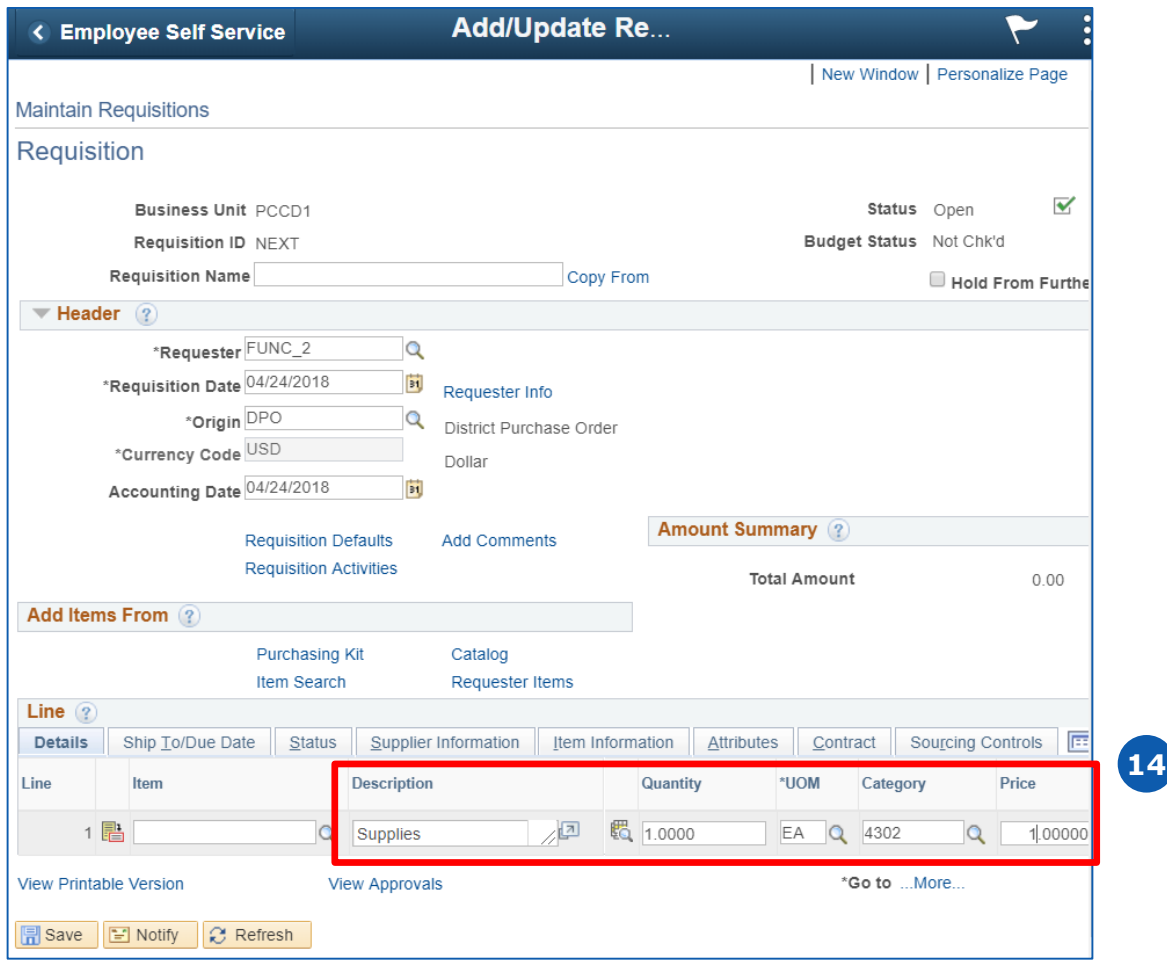

**Note**

 $\blacksquare$  FUTURE

Do not enter anything into the **Item** field under the **Details** tab. Peralta only accepts requisitions by description, not item.

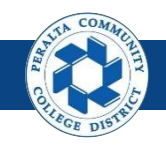

- 15. Click > **Add Comments** hyperlink
	- a. Add comments under the **Comments** section
	- b. Click > **Attach** > **Choose File** > **Upload**
- 16. Check > All checkboxes EXCEPT FOR Approval Justification
- 17. Click > **OK**
- 18. Repeat steps 15 through 17 for any additional documents

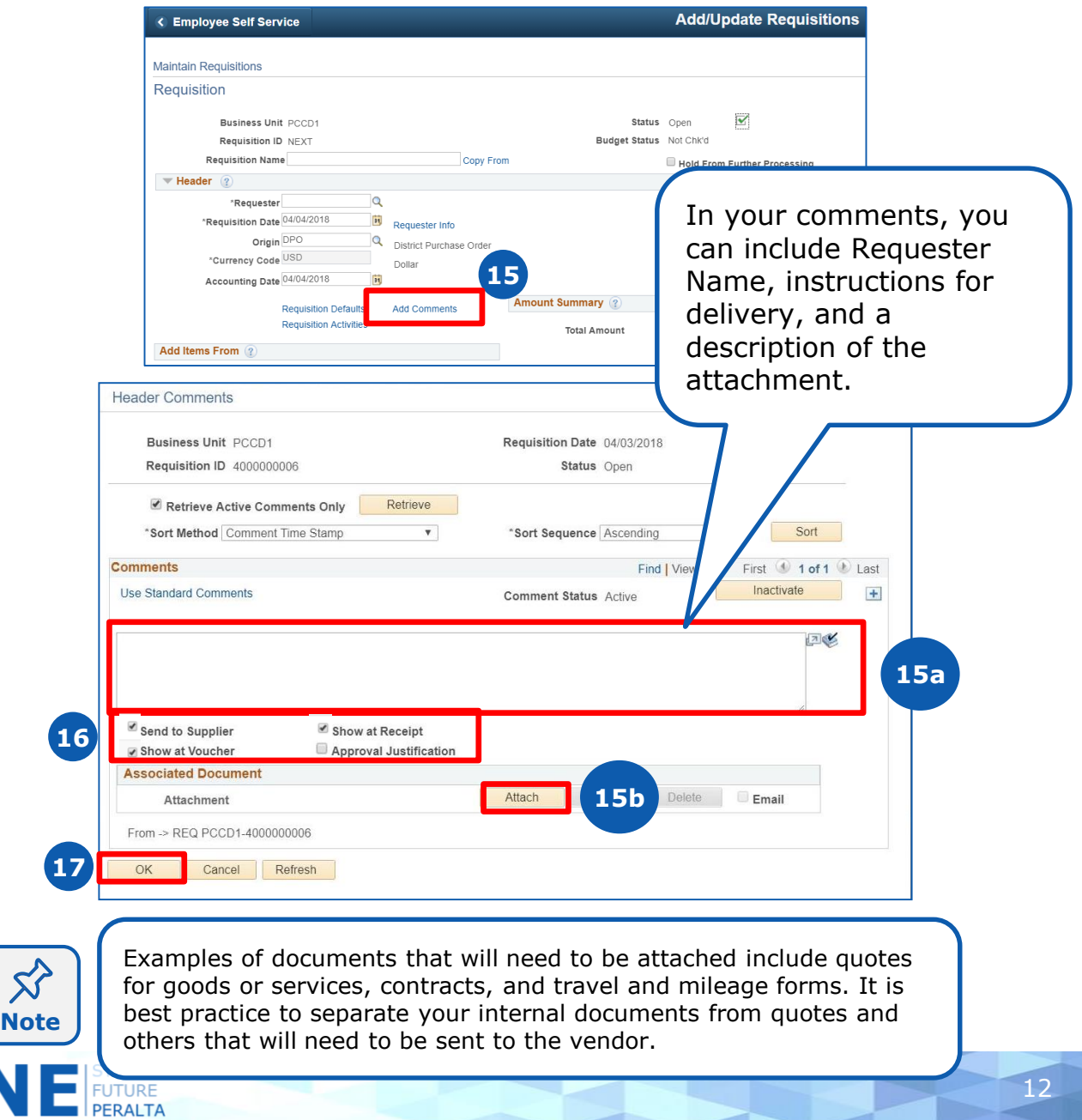

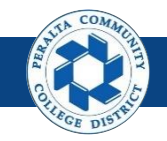

- 19. Click > **Ship To/Due Date** tab
- 20. Complete the following fields if you did not complete them under the Requisitions Defaults tab
	- a. **Due Date**
	- b. **Ship To**

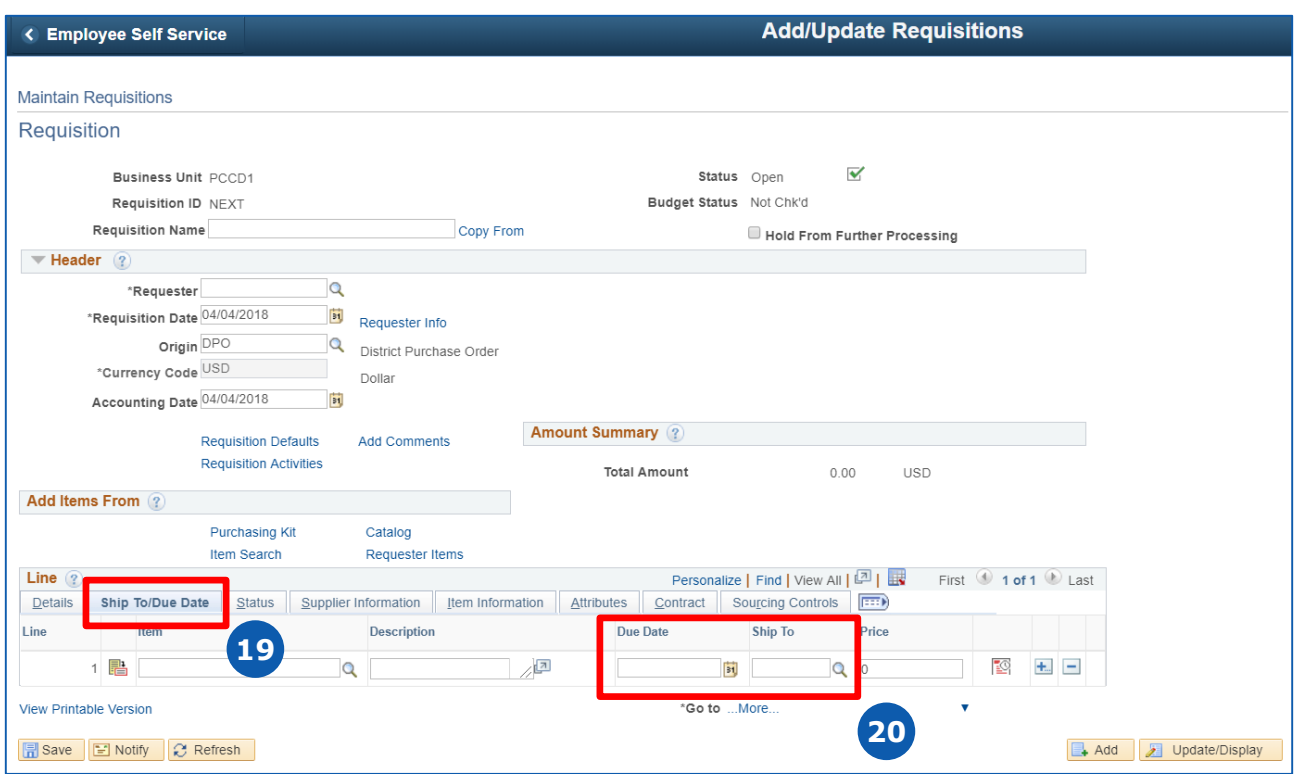

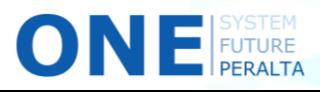

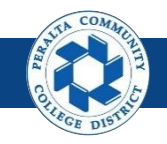

- 21. Click > **Schedule** icon (under **Ship To/Due Date** tab)
- 22. Verify the information in the Schedule tab
- 23. Click > **Distribution** icon to enter the correct ChartFields, and to split the requisition across multiple budgets, if necessary
- 24. Click > **Save**
- 25. Verify the **Requisition ID** updates from NEXT to an automaticallygenerated number

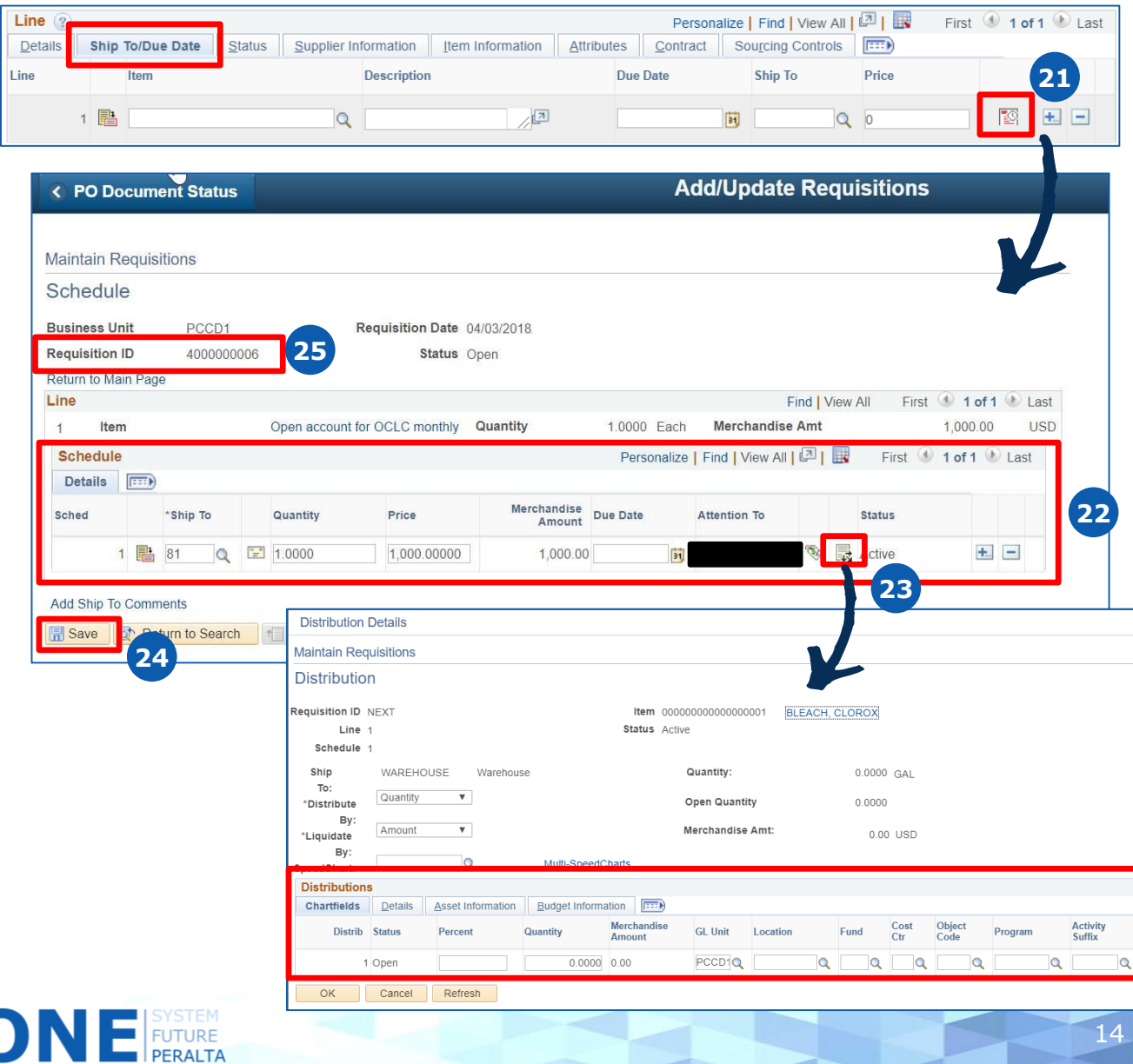

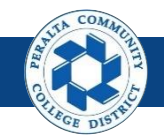

Run a Budget Check

A budget check is run TWICE: the first time is prior to submitting the requisition, and the second time is after submission.

### **All Requesters**

Prior to submission:

- 1. Click > **Budget Check** icon
- 2. Confirm **Budget Status** changes from **Not Chk'd** to **Valid**
- 3. Click > **Green check** icon to submit for approval
- 4. Confirm **Status** changes from **Open** to **Pending**

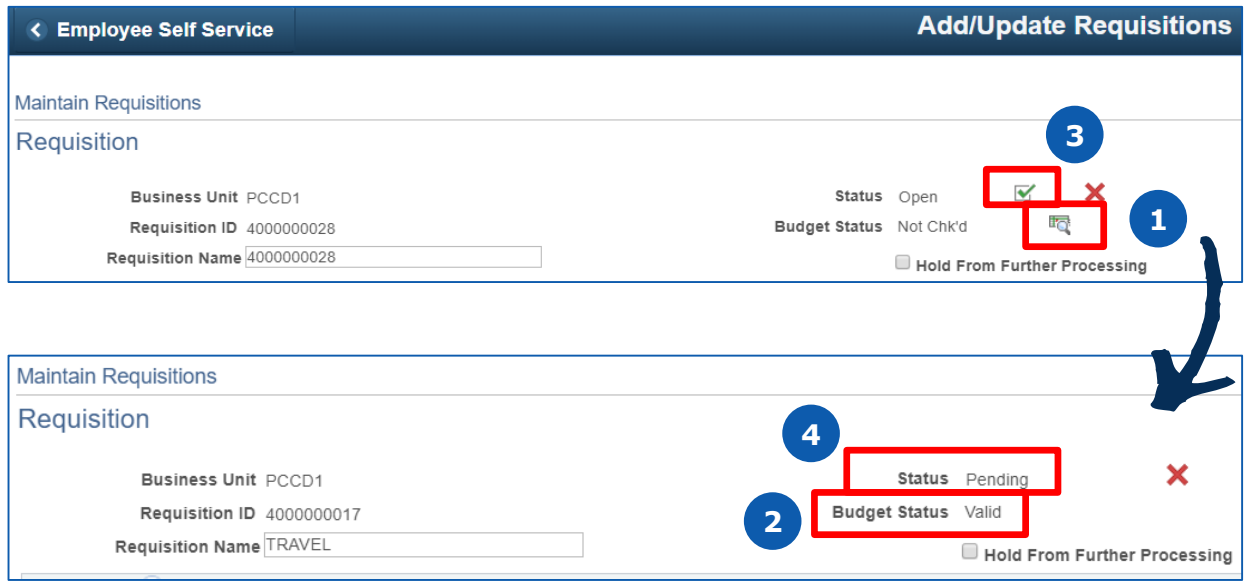

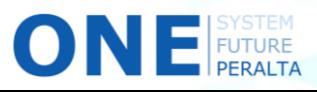

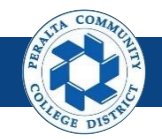

Run a Budget Check (cont'd)

### **All Requesters**

After submission:

- 5. Click > **Budget Check** icon
- 6. Confirm **Budget Status** reads **Valid**

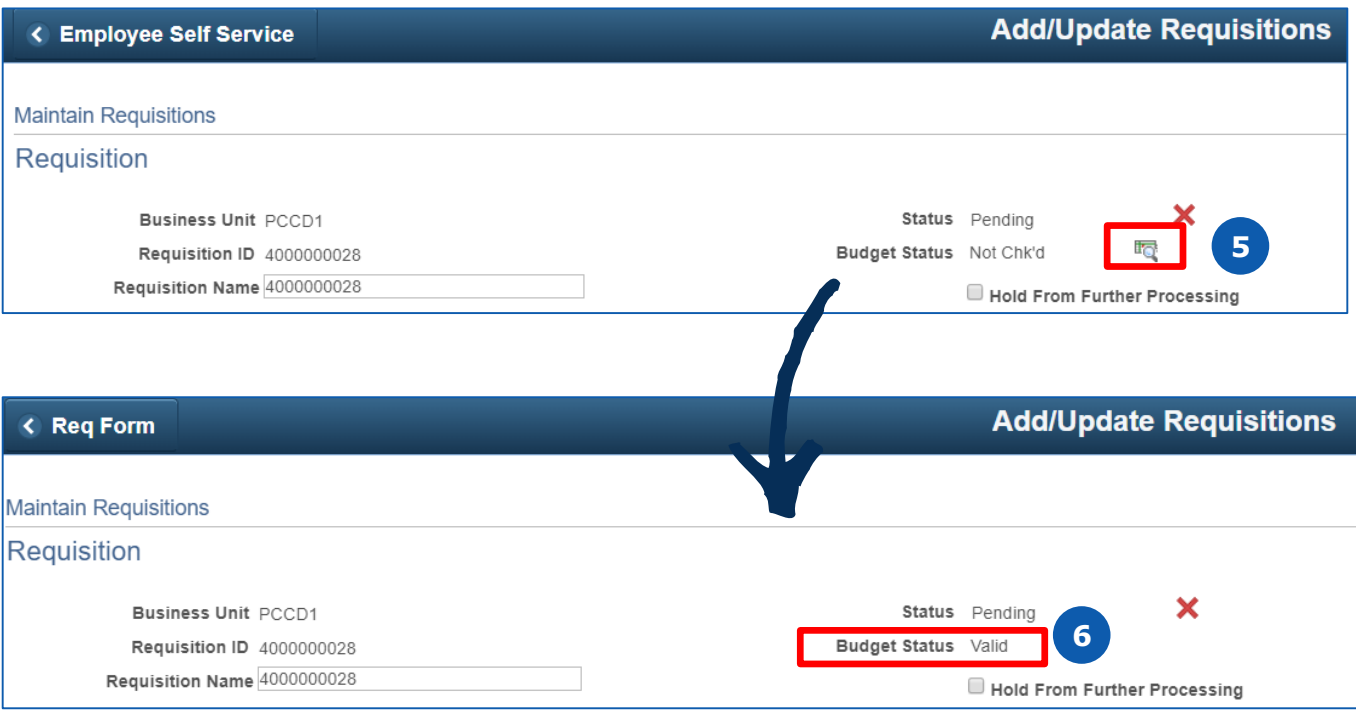

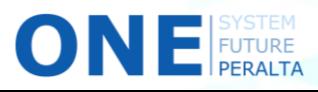

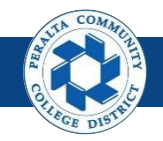

Copy an Existing Requisition

The upgraded ONEPeralta system allows you to copy over information from an existing requisition. You can use this feature if you are requesting the same or similar goods.

### **All Requesters**

- 1. Click > **NavBar** icon
- 2. Click > **Navigator**

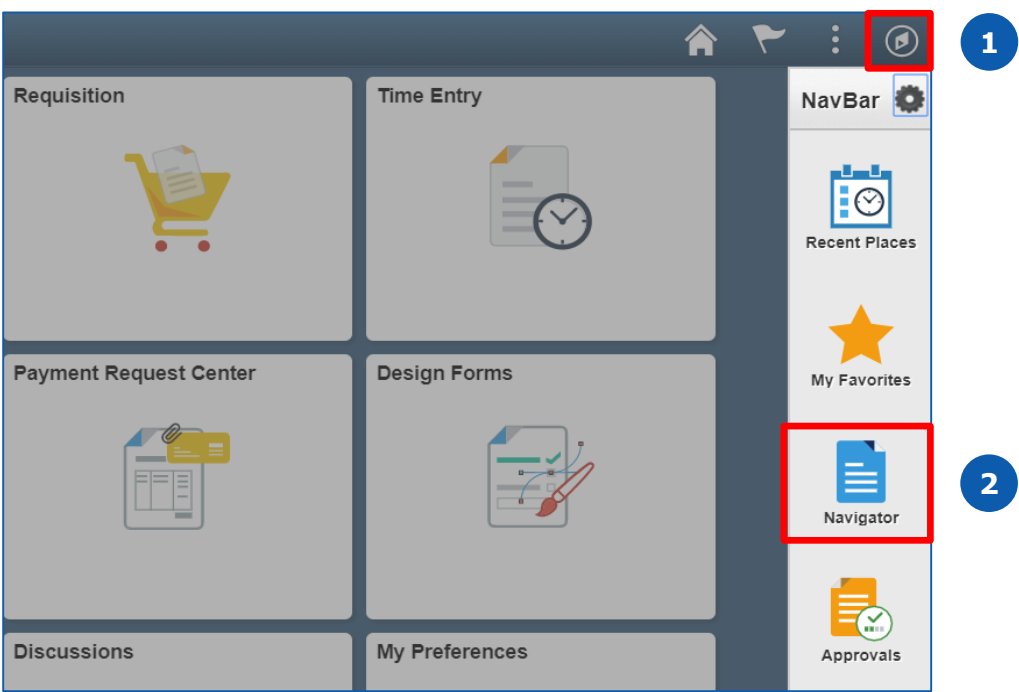

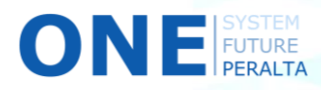

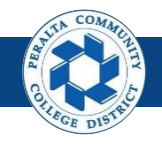

Copy an Existing Requisition (cont'd)

3. Click > **Purchasing** > **Requisitions** > **Add/Update Requisition**

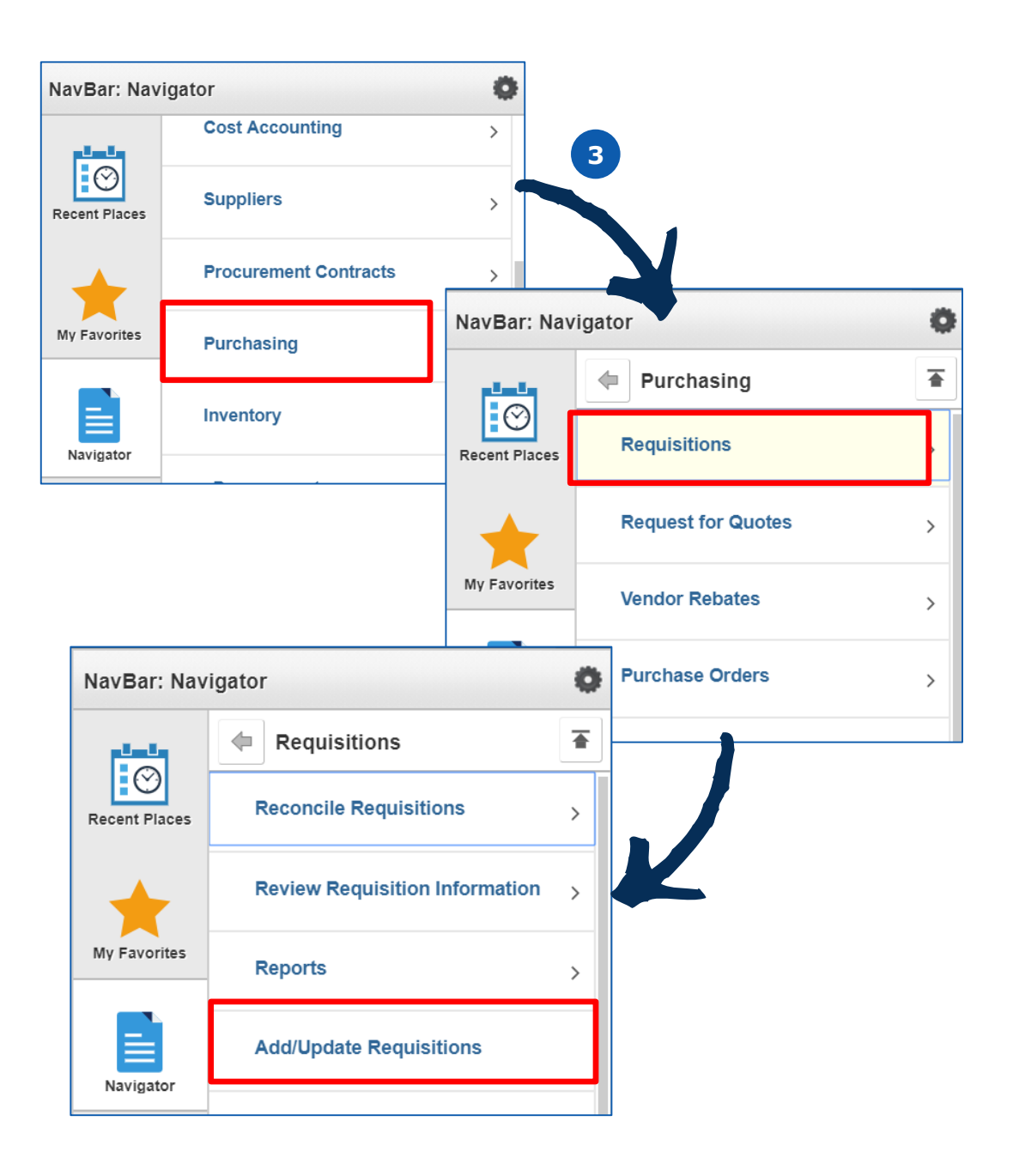

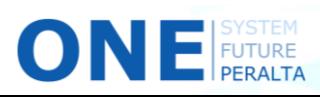

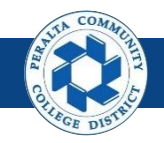

Copy an Existing Requisition (cont'd)

- 4. Click > **Add a New Value** tab
- 5. Click > **Add**
- 6. Click > **Copy From** hyperlink
- 7. Enter the **Requisition ID** or **Requisition Name** of an existing requisition
- 8. Click > **OK**

ONE FUTURE

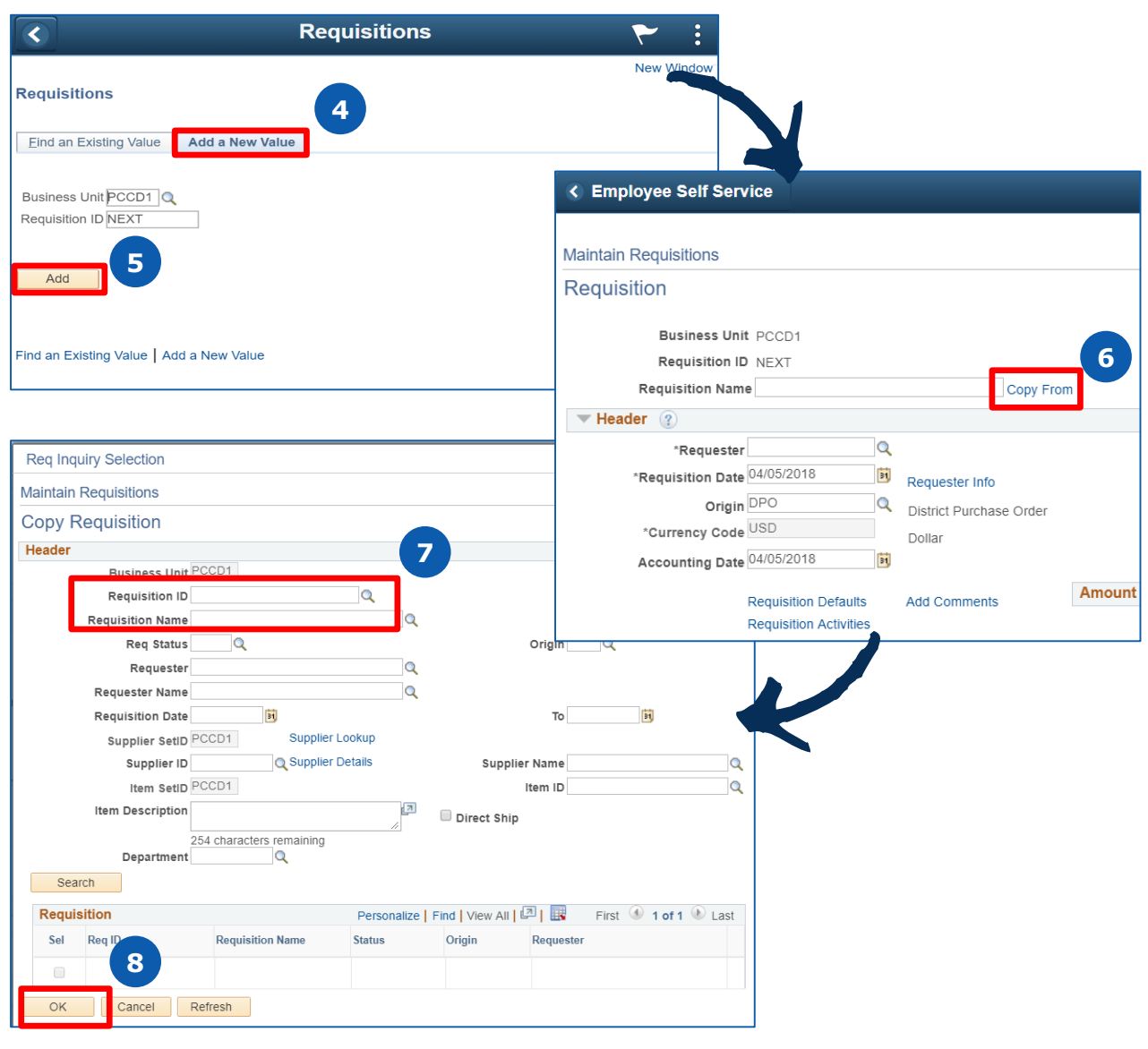

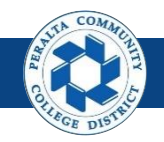

Copy an Existing Requisition (cont'd)

- 9. Make edits on **Requisitions** page where necessary
- 10. Click > **Save**
- 11. Click > **Budget Check** icon
- 12. Click > **green check** icon
- 13. Click > **Budget Check** icon

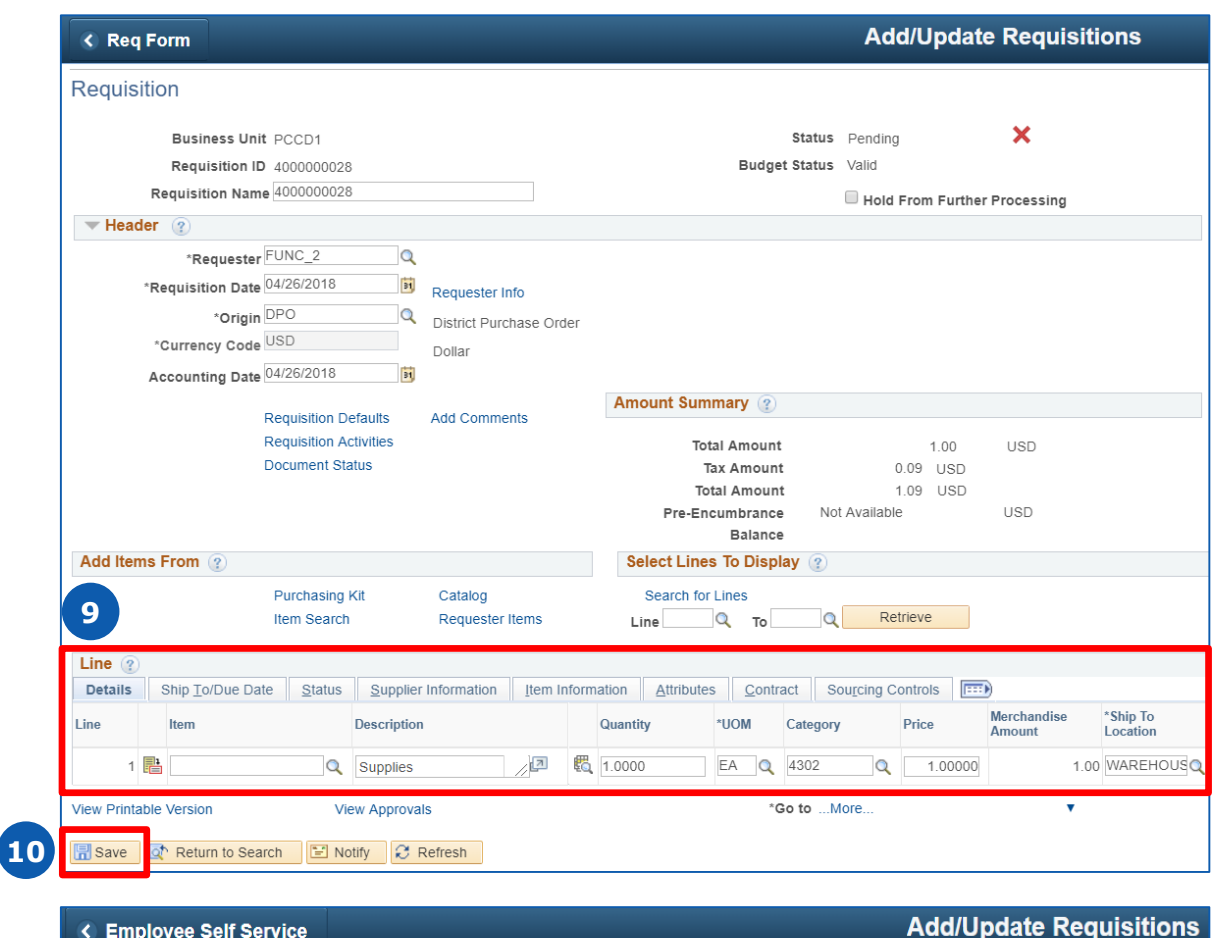

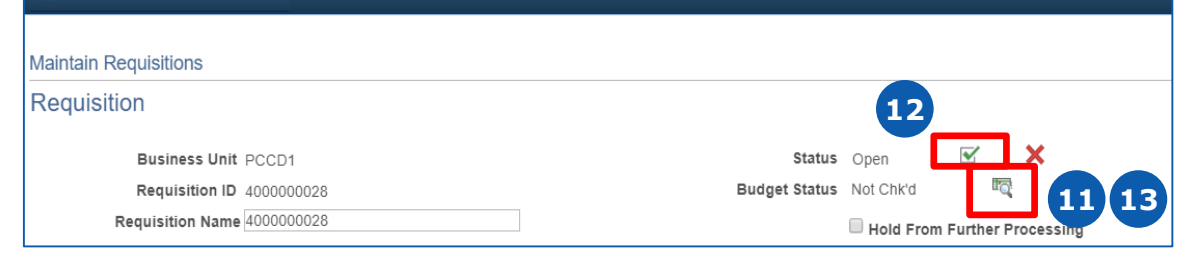

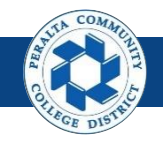

Edit and Cancel a Line

You can cancel one or more lines of a requisition without canceling the entire requisition. Edits and cancellations are allowed up until a purchase order has been created for the requisition. However, edited requisitions must start the approval process all over again.

### **All Requesters**

- 1. Click > **NavBar** icon
- 2. Click > **Navigator**

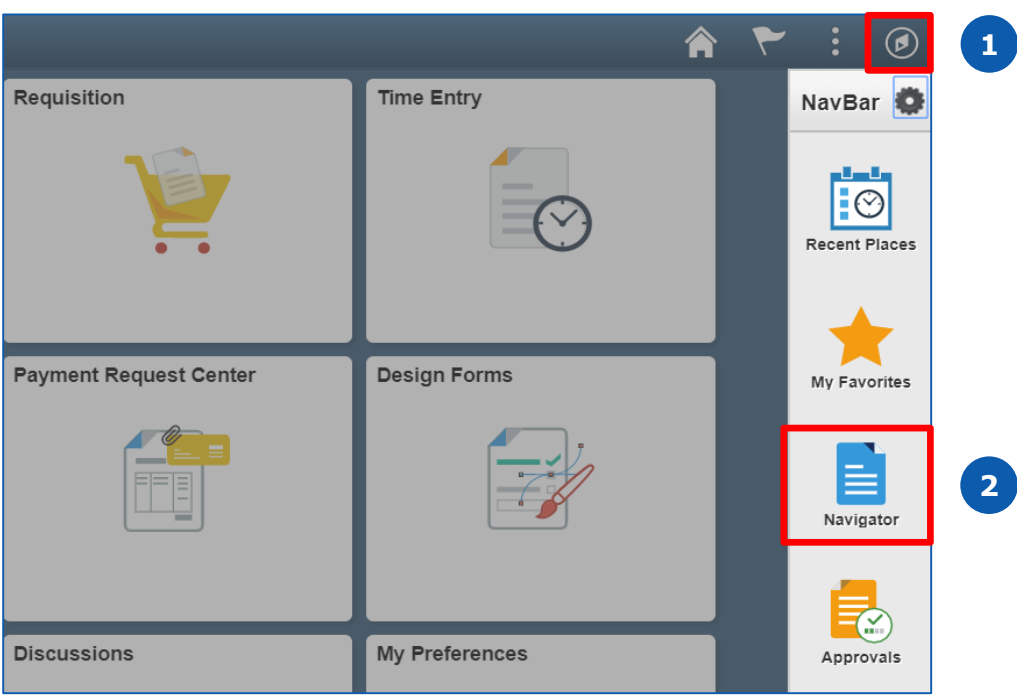

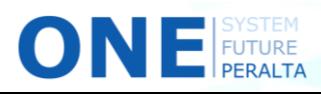

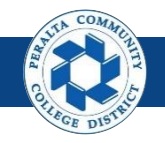

## **Creation and Edits** Edit and Cancel a Line (cont'd)

3. Click > **Purchasing** > **Requisitions** > **Add/Update Requisition**

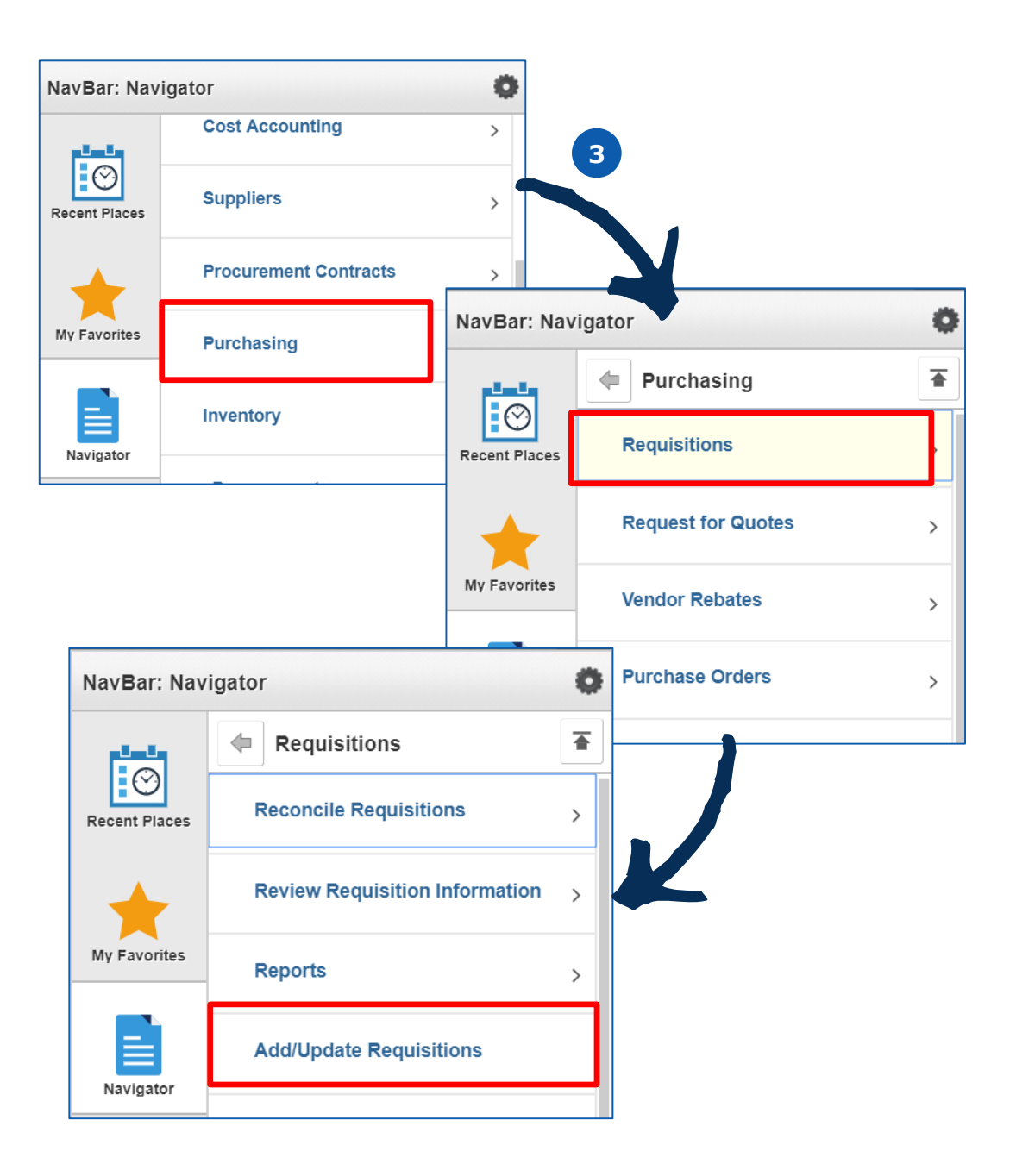

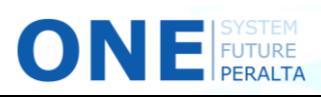

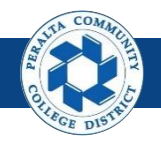

Edit and Cancel a Line (cont'd)

- 4. Click > **Find an Existing Value** tab
- 5. Enter **Search Criteria**
- 6. Click > **Search**
- 7. Click > **Requisition ID** of desired requisition

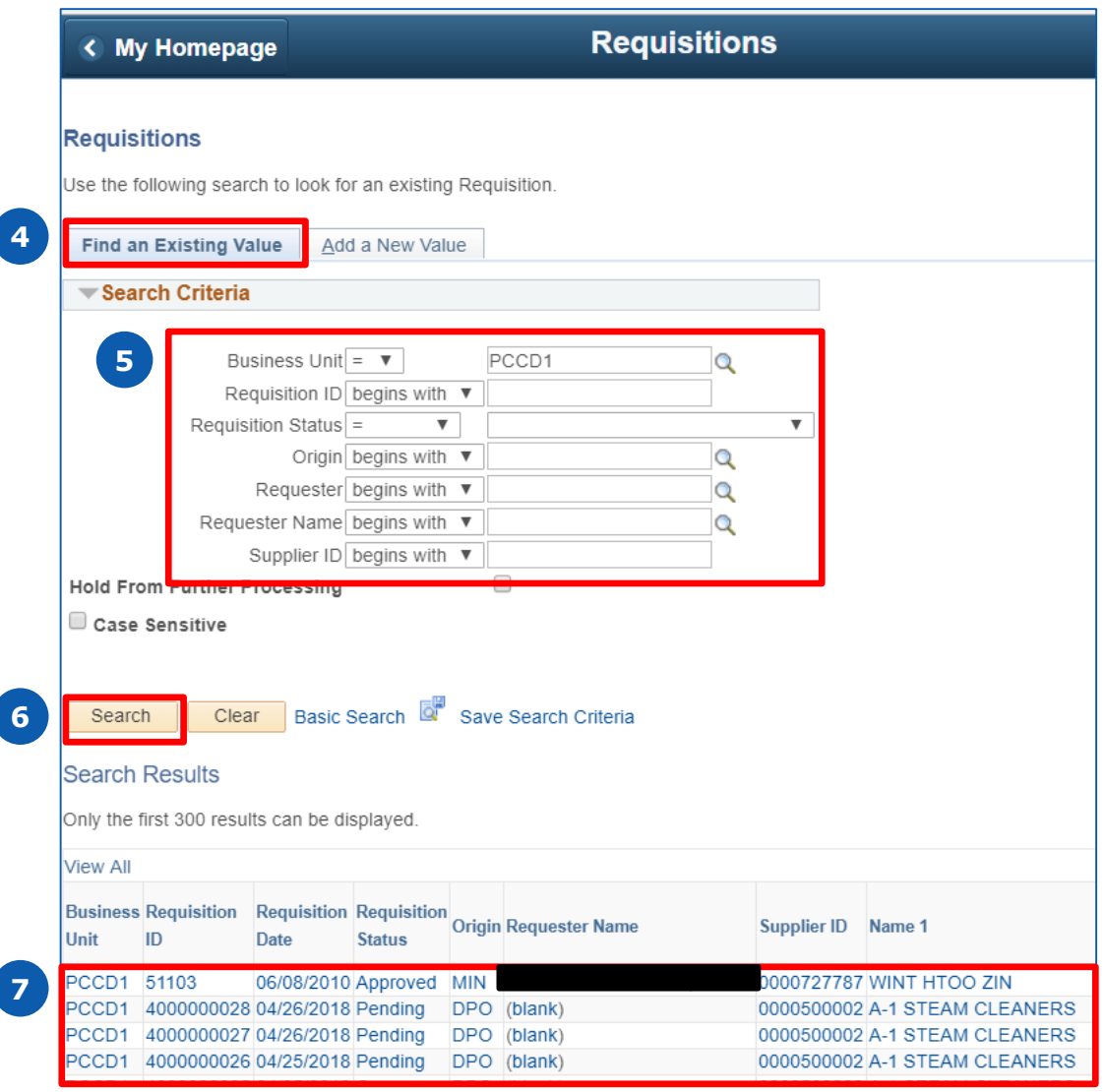

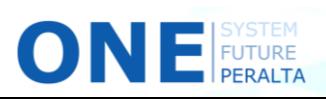

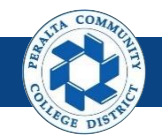

Edit and Cancel a Line (cont'd)

- 8. Click > **Status** tab
- 9. Click > **X** next to line to be canceled
- 10. Click > **Yes**

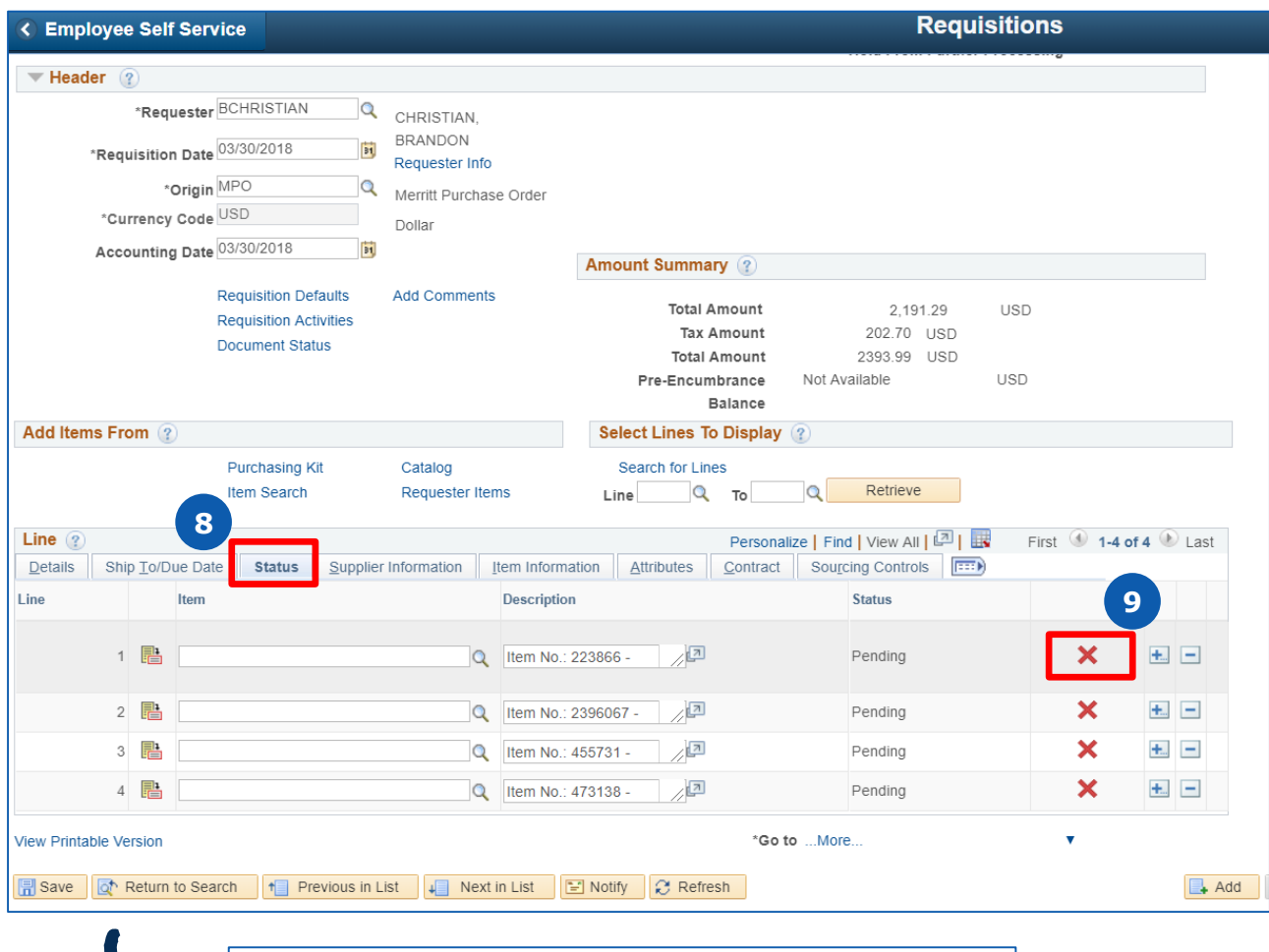

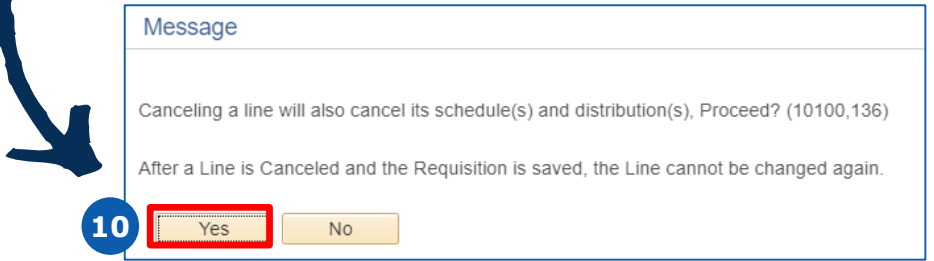

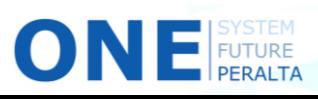

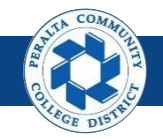

Cancel a Requisition

In the event that you need to cancel a requisition entirely, follow the steps below.

### **All Requesters**

- 1. Click > **NavBar** icon
- 2. Click > **Navigator**

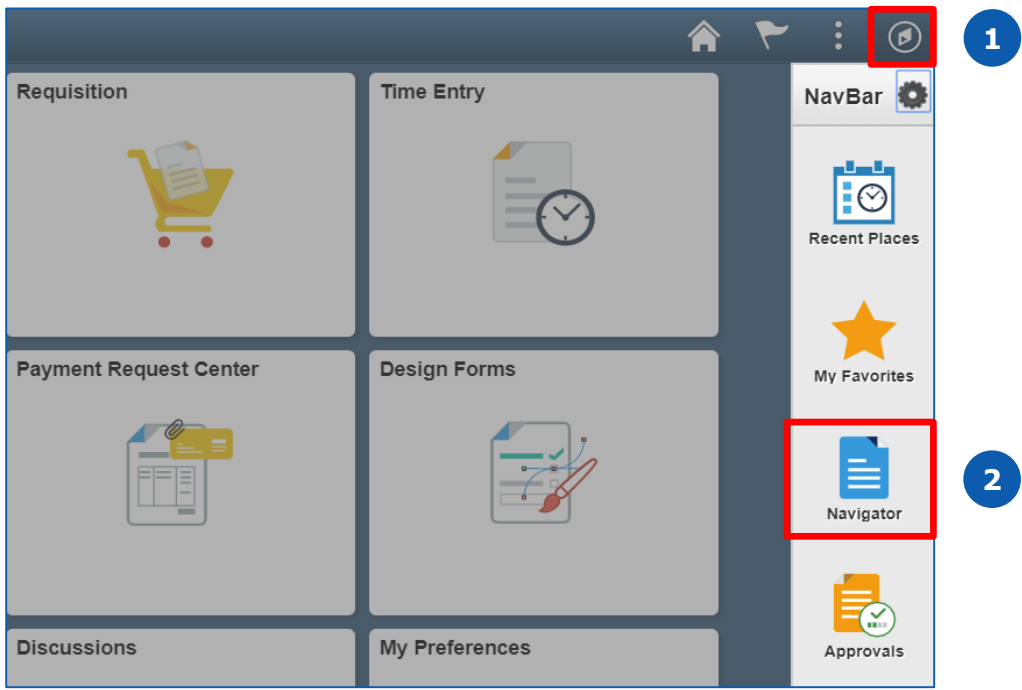

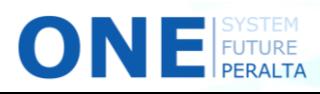

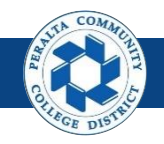

## Cancel a Requisition (cont'd)

3. Click > **Purchasing** > **Requisitions** > **Add/Update Requisition**

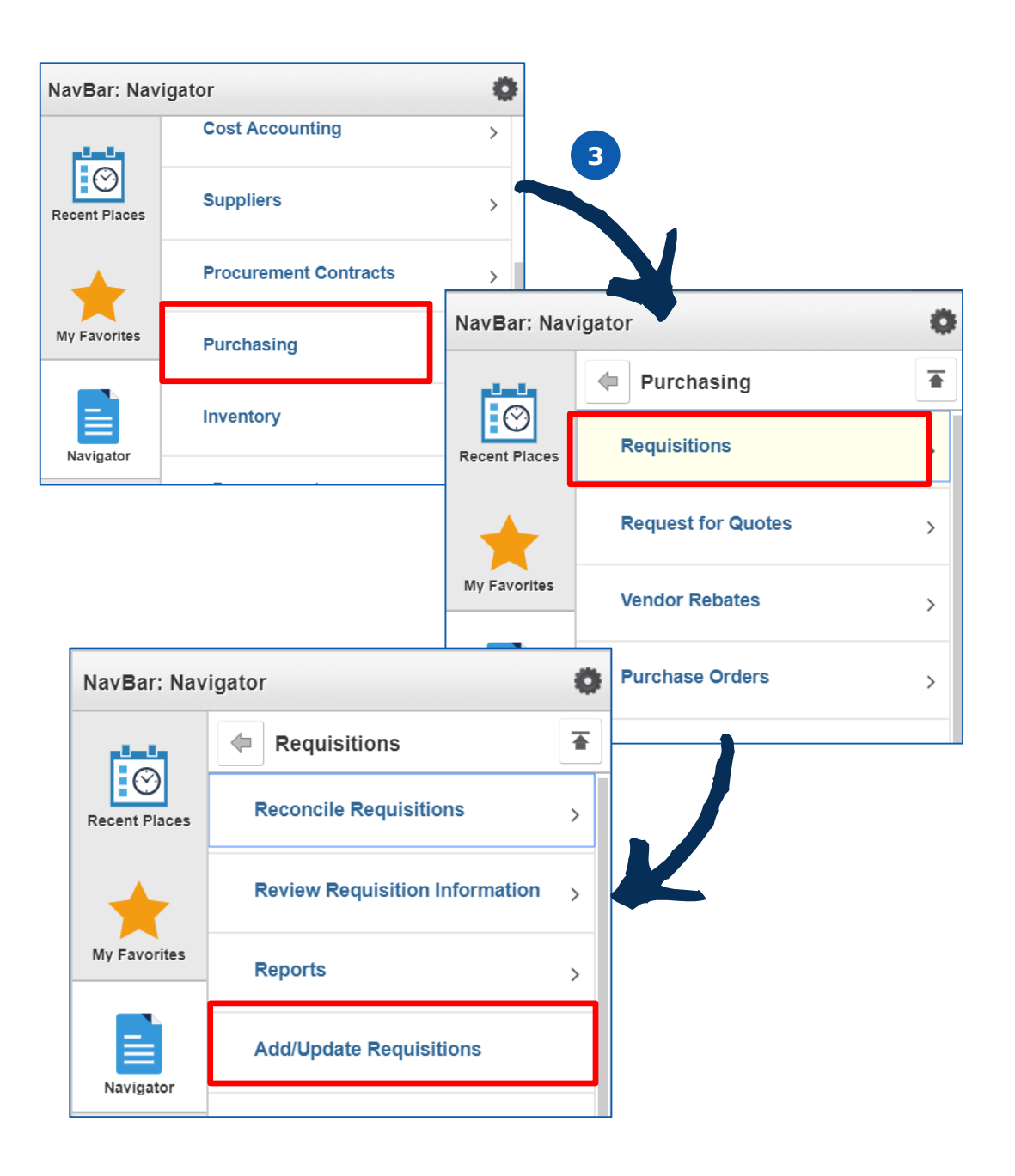

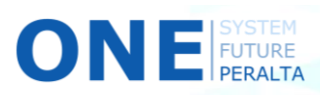

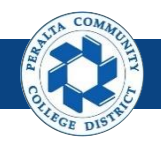

Cancel a Requisition (cont'd)

- 4. Click > **Find an Existing Value** tab
- 5. Enter **Search Criteria**
- 6. Click > **Search**
- 7. Click > **Requisition ID** of desired requisition

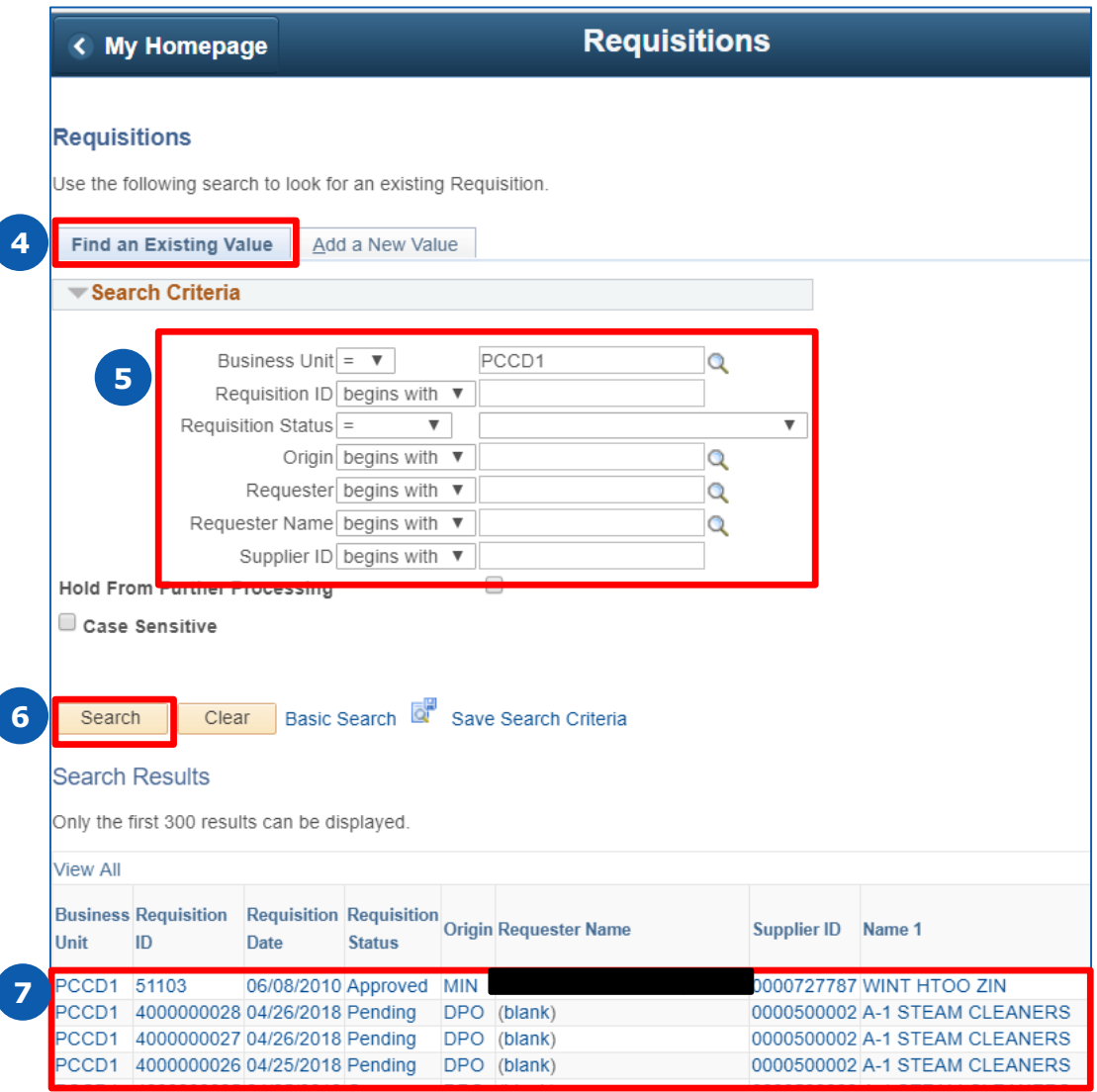

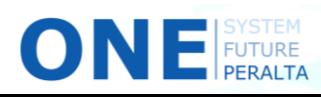

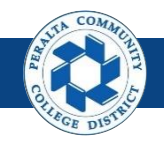

Cancel a Requisition (cont'd)

- 8. Click > **X** in the header
- 9. Click > **OK**
- 10. Click > **Budget Check** icon to release the pre-encumbrance

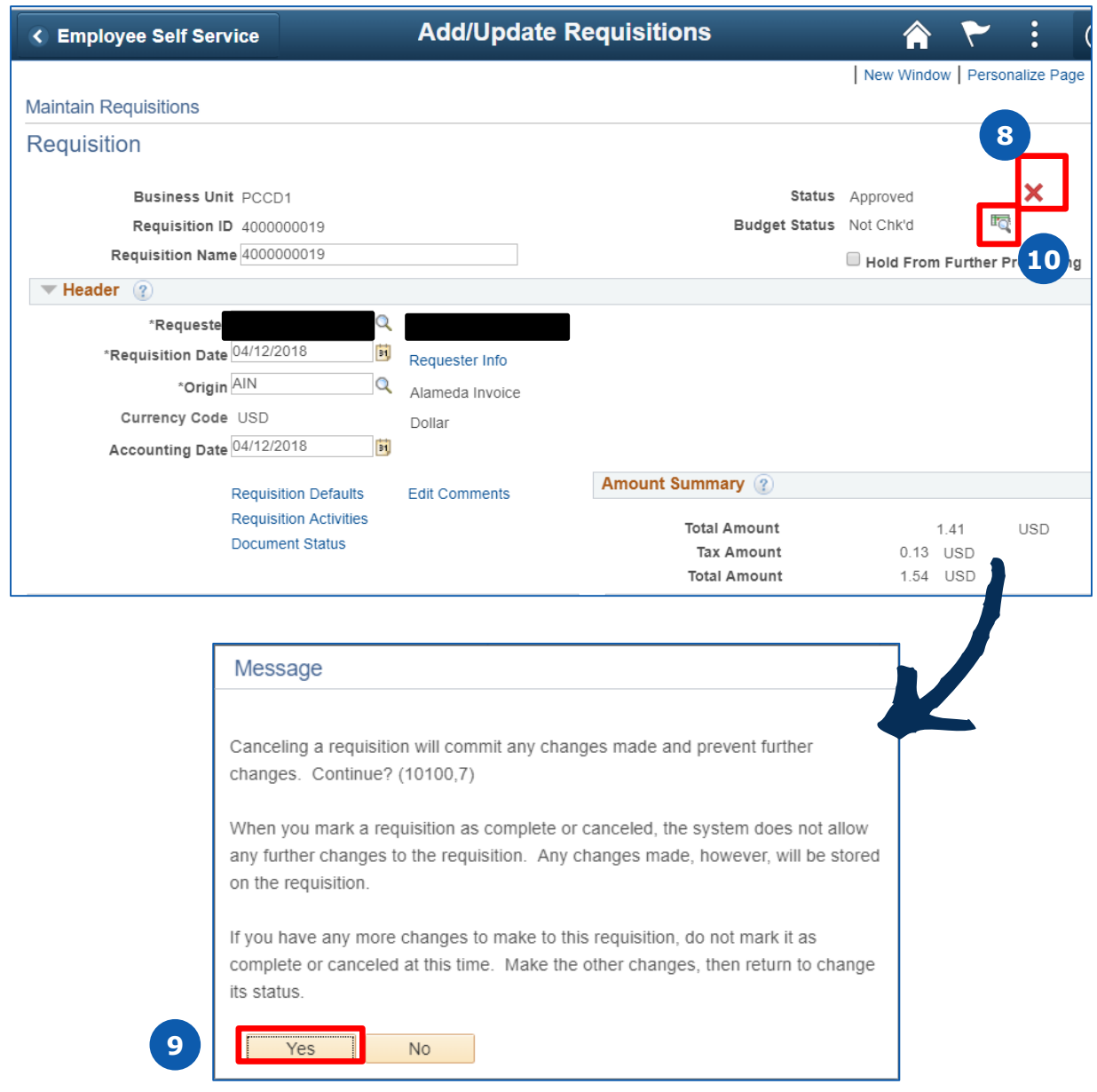

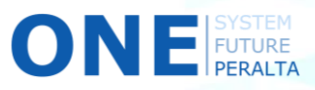

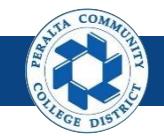

## Approve or Deny a Requisition

Approvals will follow the following WorkFlow:

- **District** Level 1: **Department Manager** Level 2: **Vice Chancellor or Director** Level 3: **Vice Chancellor or Director**
- Ad Hoc: **Ad Hoc Approvers** (if any)
- **Campus**
- Level 1: **Department Manager**
- Level 2: **Business Office Staff**
- Level 3: **Campus Business Manager**
- Ad Hoc: **Ad Hoc Approvers** (if any)

### **All Approvers**

- 1. Click > **NavBar** icon
- 2. Click > **Approvals**

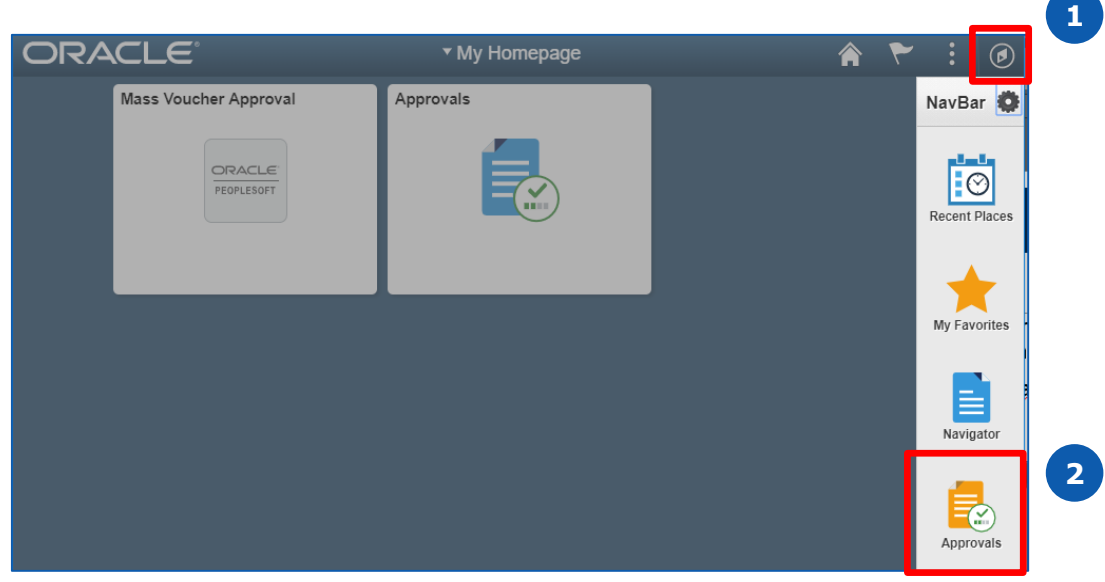

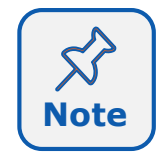

This Job Aid will walk you through approvals using the NavBar. However, you are encouraged to use the tiles on the home screen once you become more comfortable with the system.

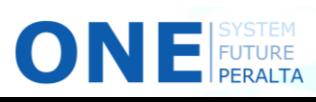

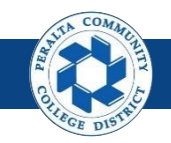

## Approve or Deny a Requisition (cont'd)

- 3. Select > **View Detail** for the requisition to approve
- 4. Select > **Approve** or **Deny**
- 5. Enter > **Comments**
- 6. Click > **Submit**

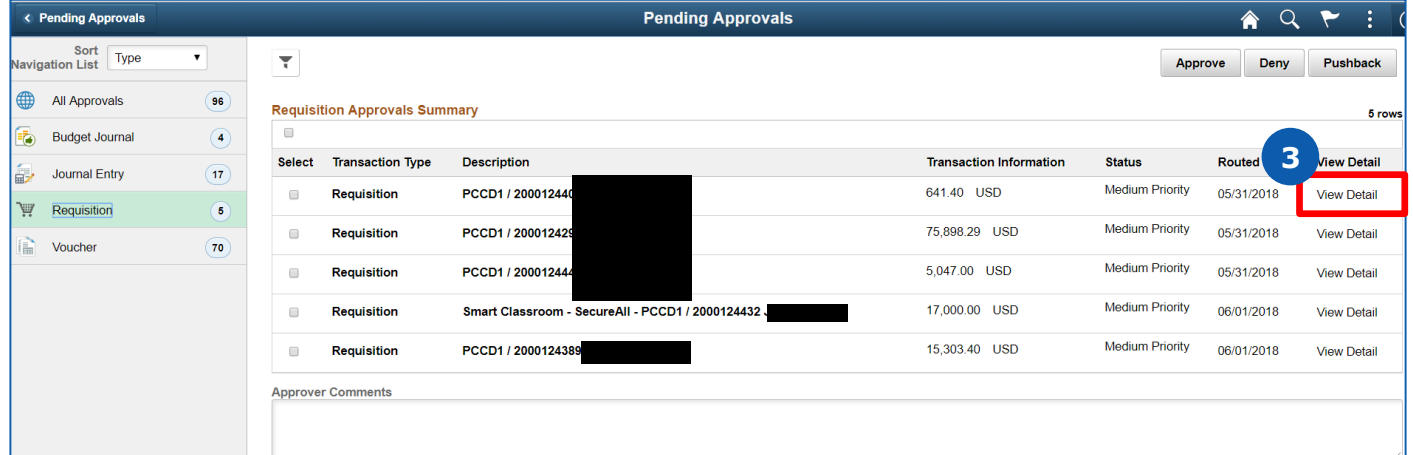

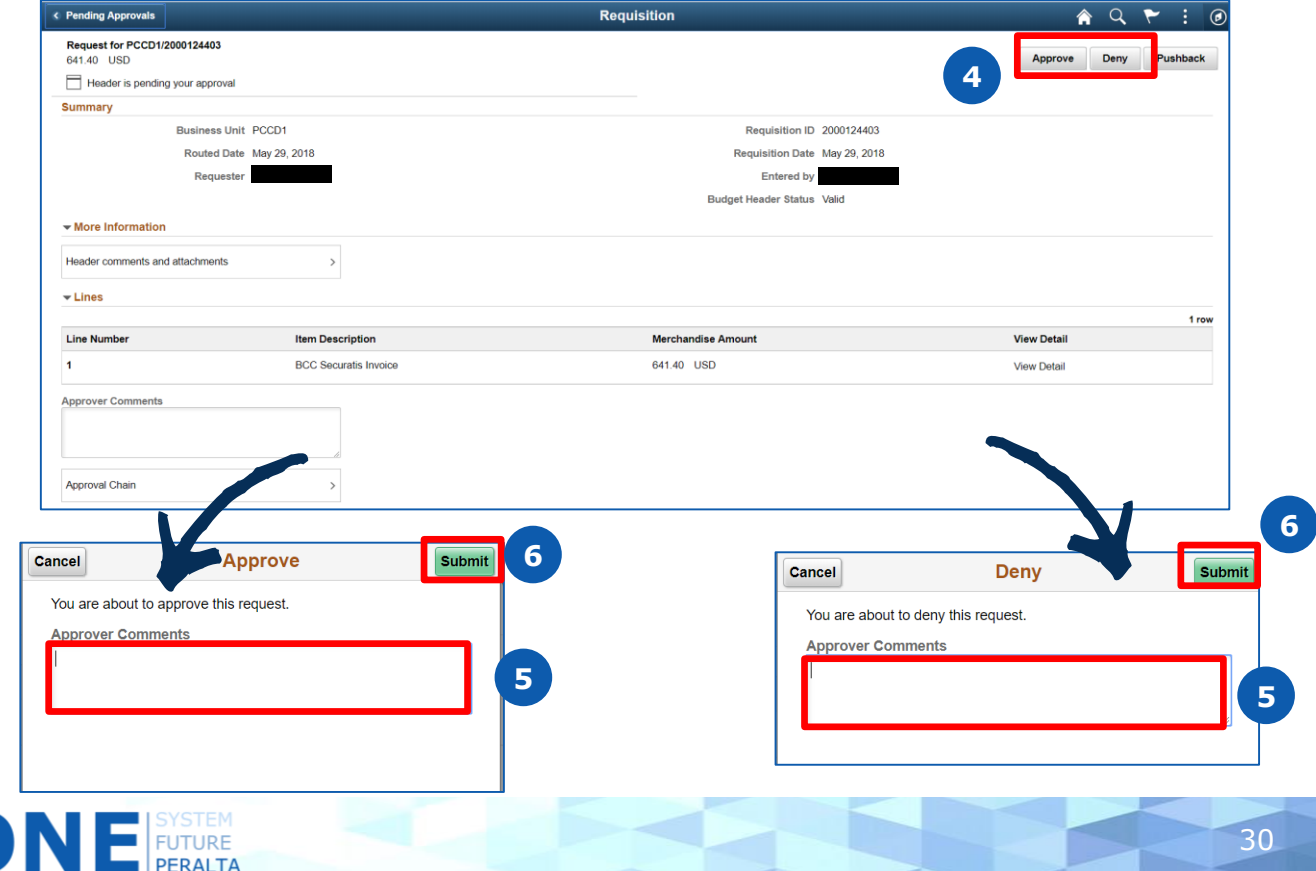

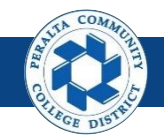

## **Approval** Push Back a Requisition

When minor updates are required, Levels 2 and 3 approvers are able to push back a requisition to the previous approver for edits without denying it altogether.

### **All Approvers**

- 1. Click > **NavBar** icon
- 2. Click > **Approvals**

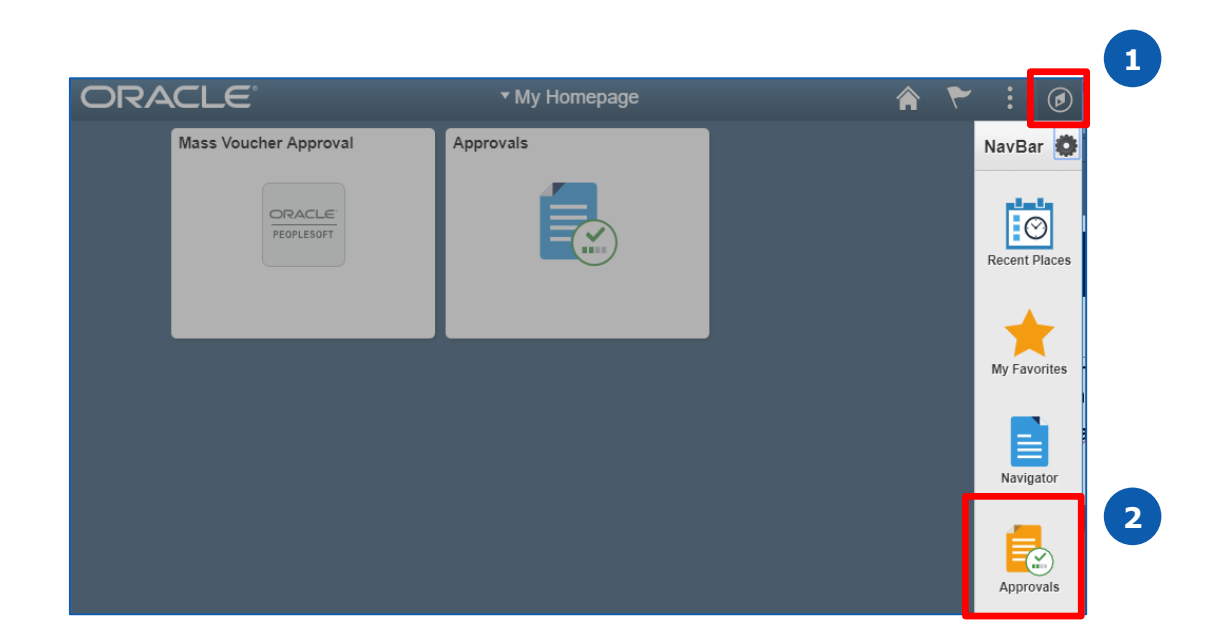

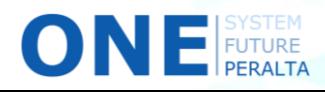

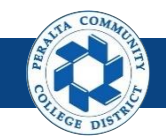

## Push Back a Requisition (cont'd)

- 3. Select > **View Detail** for the requisition to push back
- 4. Select > **Pushback**
- 5. Enter > **Comments**
- 6. Click > **Submit**

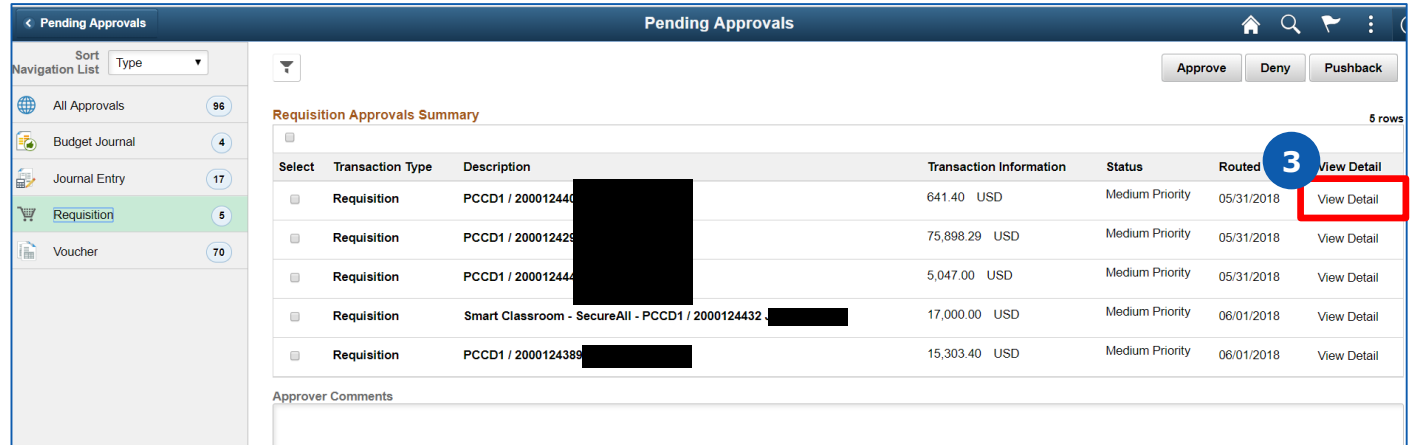

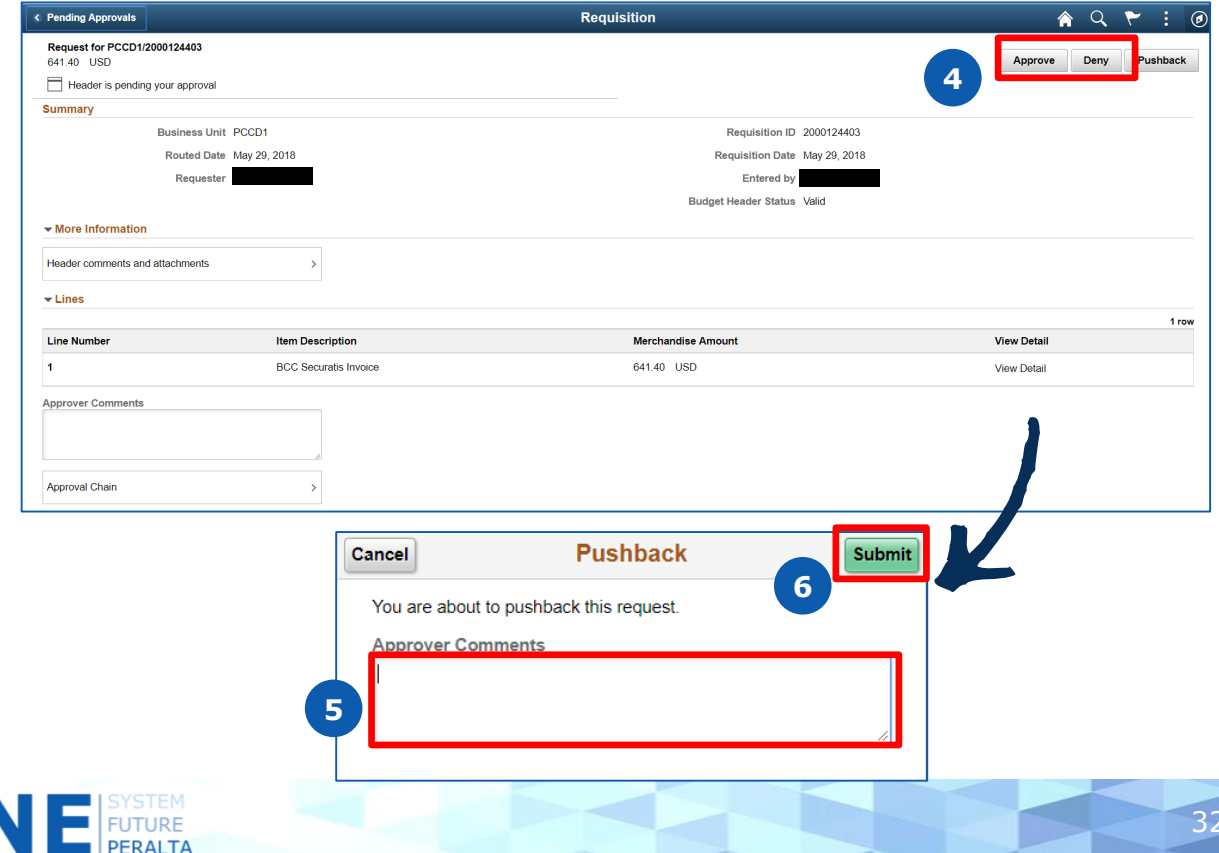

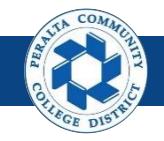

## Approve a Requisition with an Ad Hoc Approver

Some requisitions will require one or more Ad Hoc Approvers. Levels 1, 2, and 3 approvers are able to add Ad Hoc Approvers as necessary as they perform the approval process.

### **All Approvers**

- 1. Click > **NavBar** icon
- 2. Click > **Approvals**

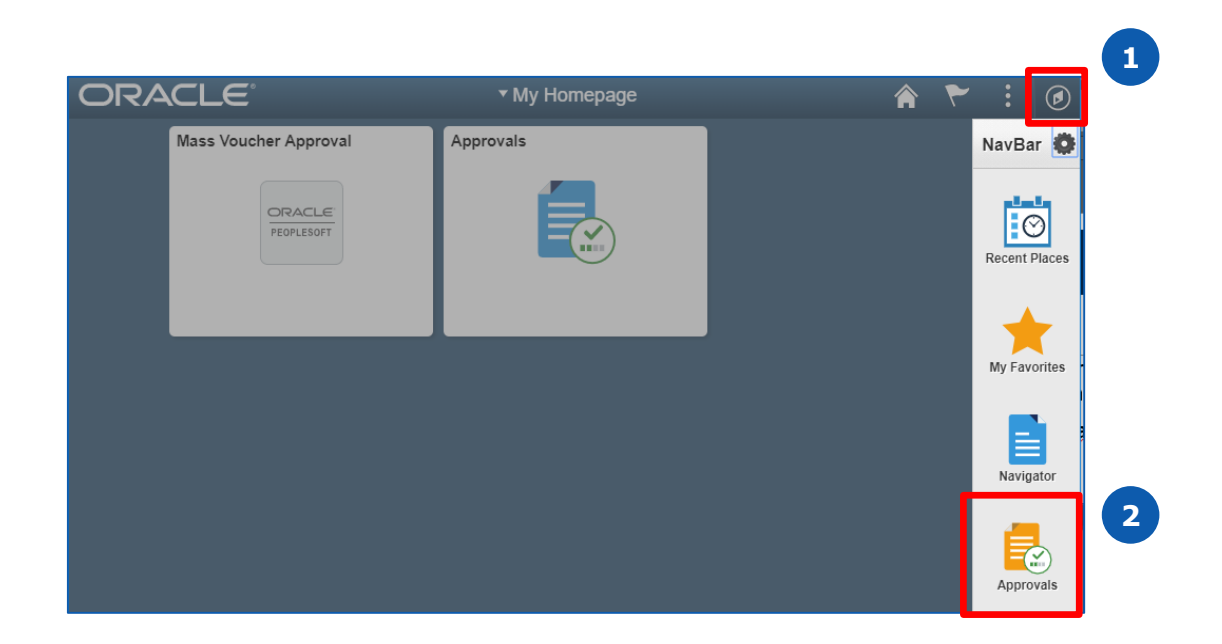

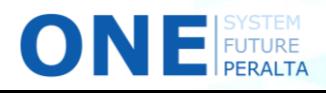

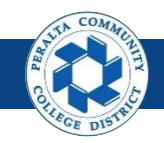

### Approve a Requisition with an Ad Hoc Approver (cont'd)

- 3. Select > **View Detail** for the requisition that require an ad hoc approver
- 4. Click > **Approval Chain**

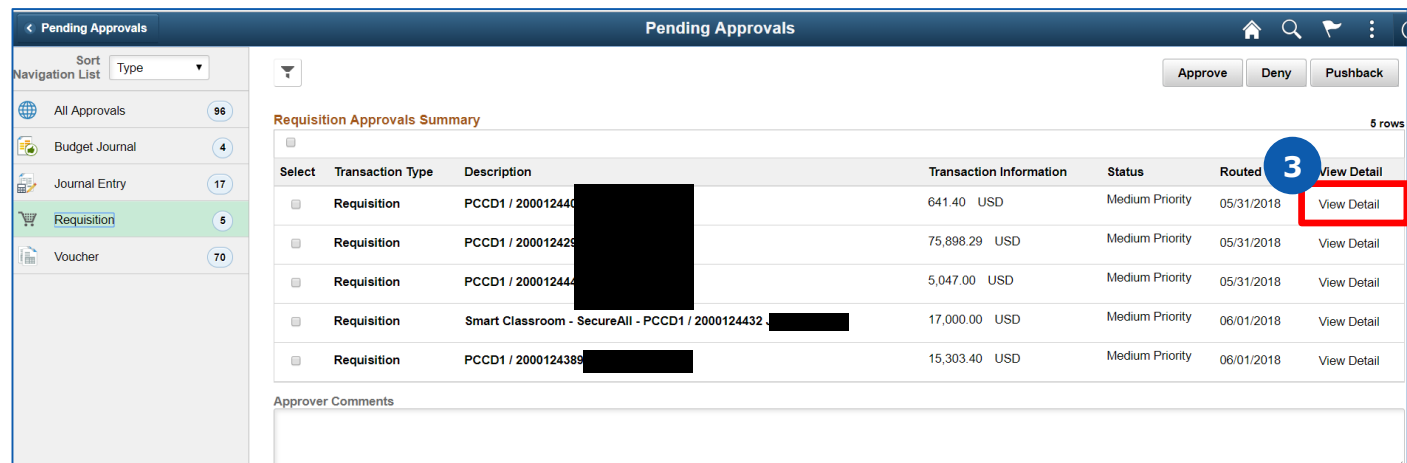

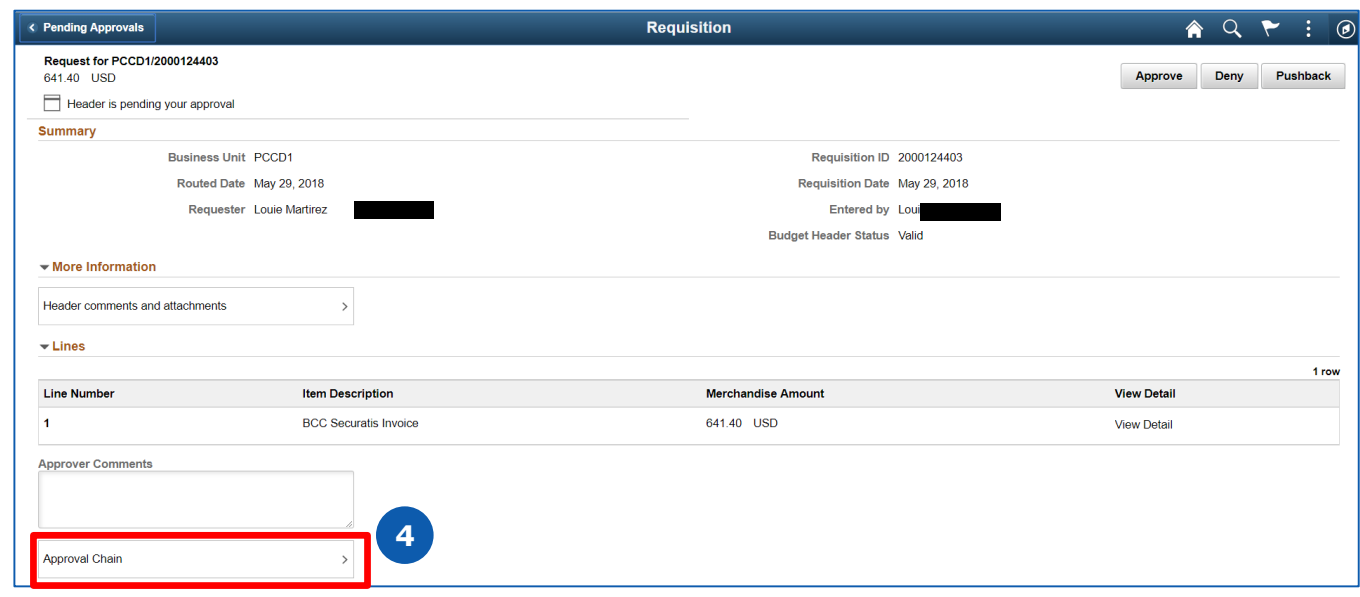

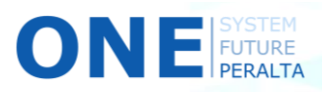

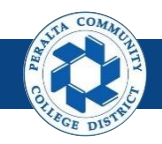

Approve a Requisition with an Ad Hoc Approver (cont'd)

- 5. Click > **+** next to your name
- 6. Enter > **User ID** of Ad Hoc Approver
- 7. Click > **Insert**

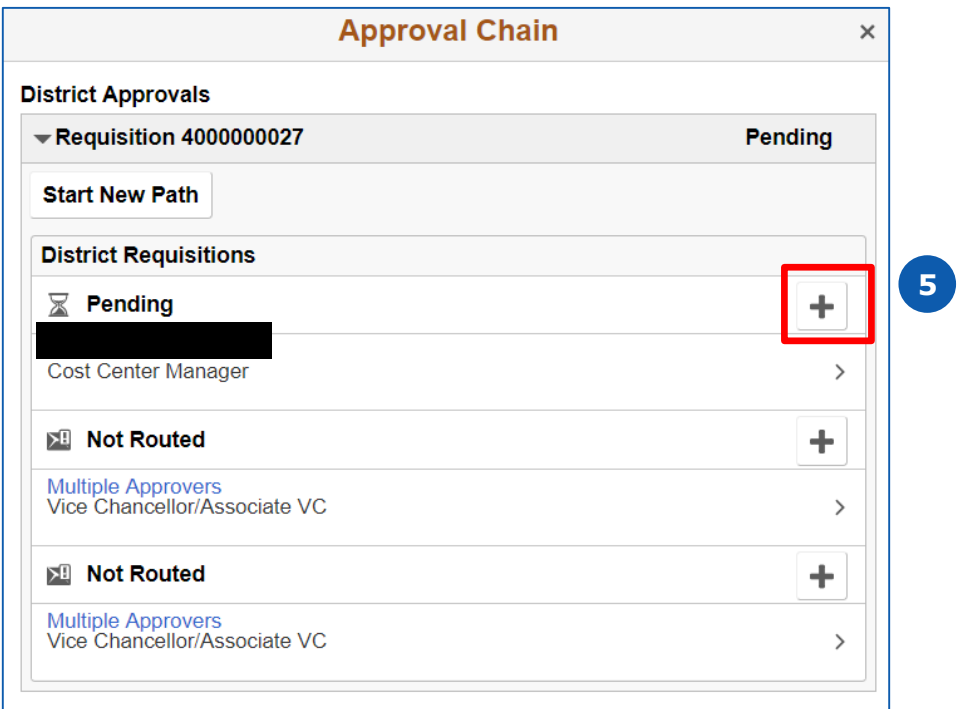

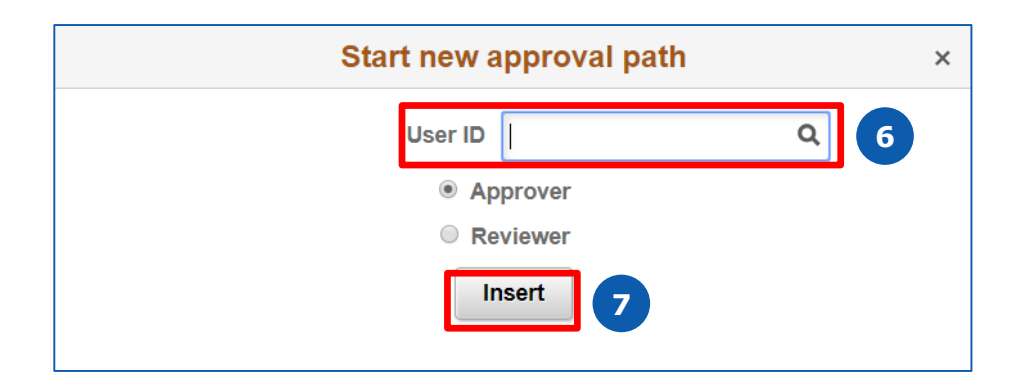

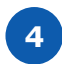

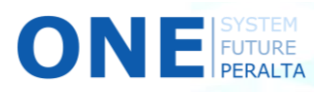

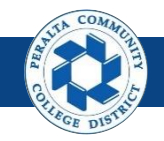

View Approval History

Requesters are able to view the approval history of a requisition at any time, including each level of approvers and who is responsible for the next approval.

### **All Requesters**

- 1. Click > **NavBar** icon
- 2. Click > **Navigator**

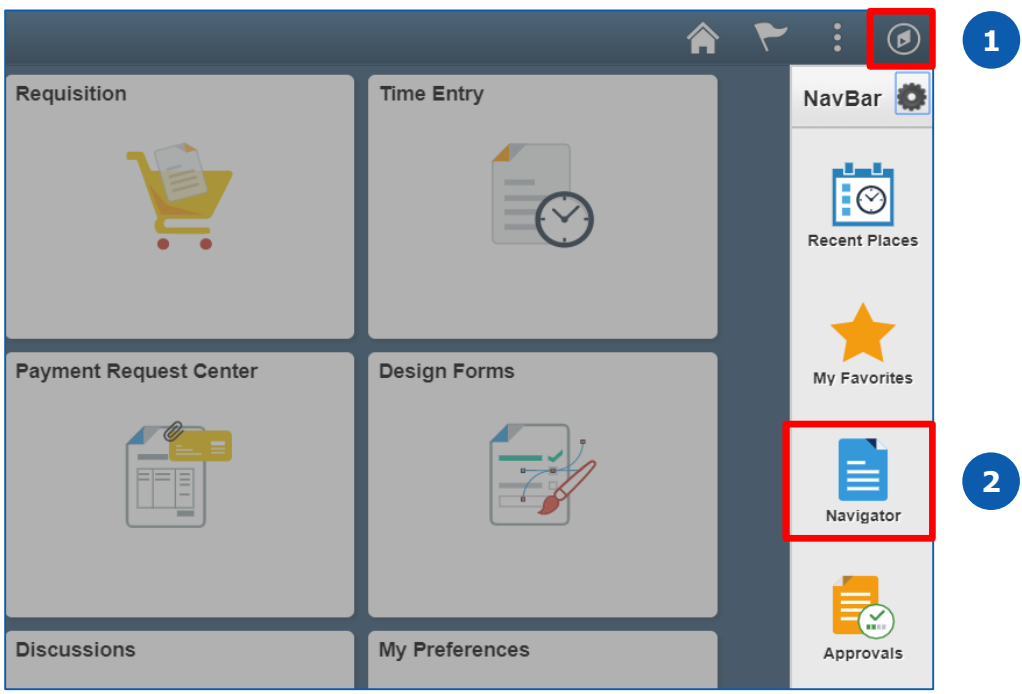

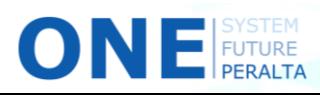

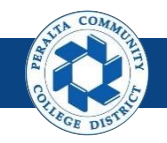

## View Approval History (cont'd)

3. Click > **Purchasing** > **Requisitions** > **Add/Update Requisition**

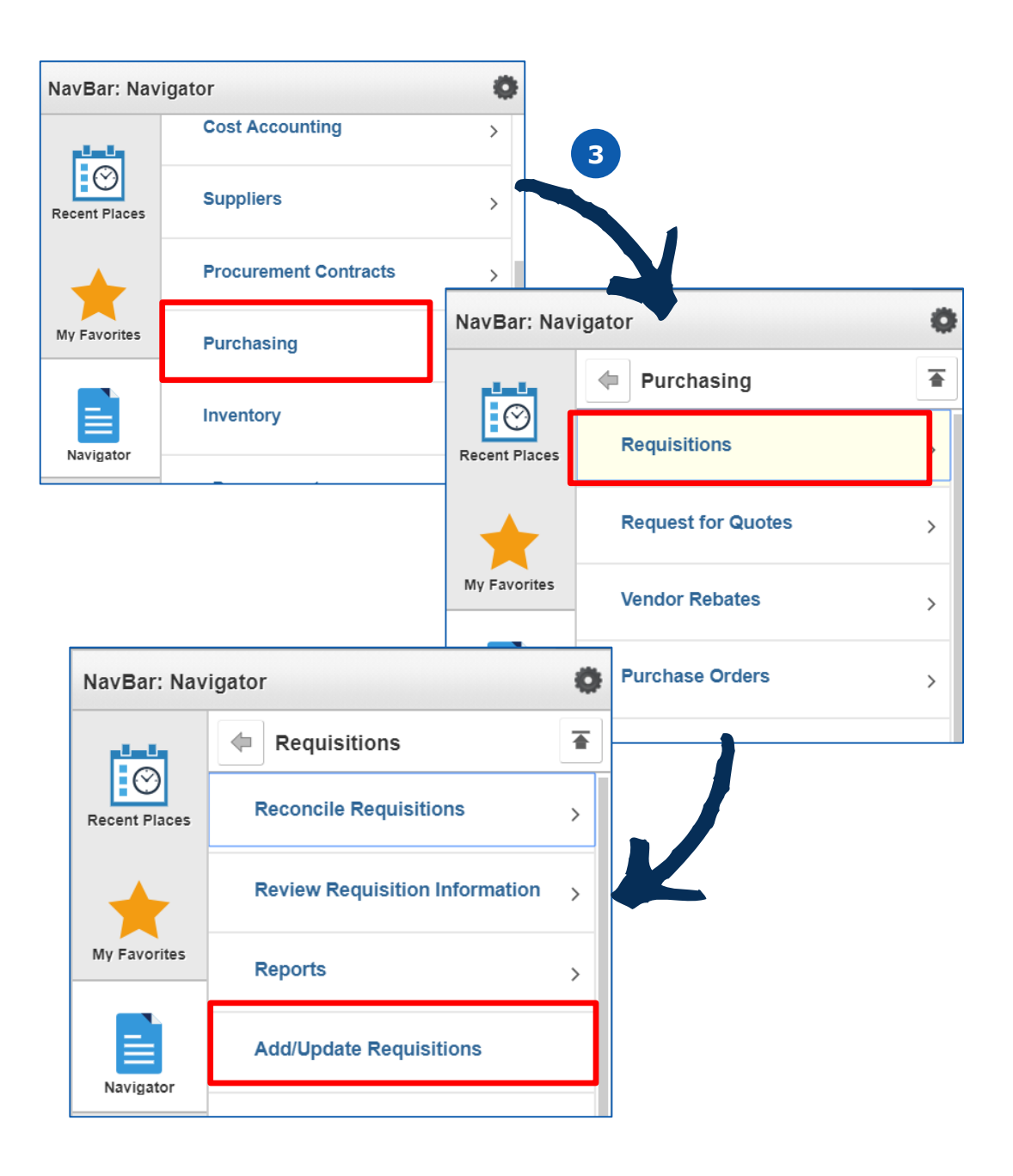

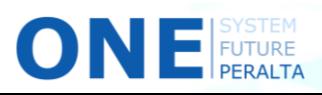

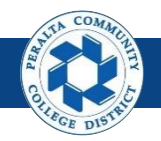

## View Approval History (cont'd)

- 4. Click > **Find an Existing Value** tab
- 5. Enter **Search Criteria**
- 6. Click > **Search**
- 7. Click > **Requisition ID** of desired requisition

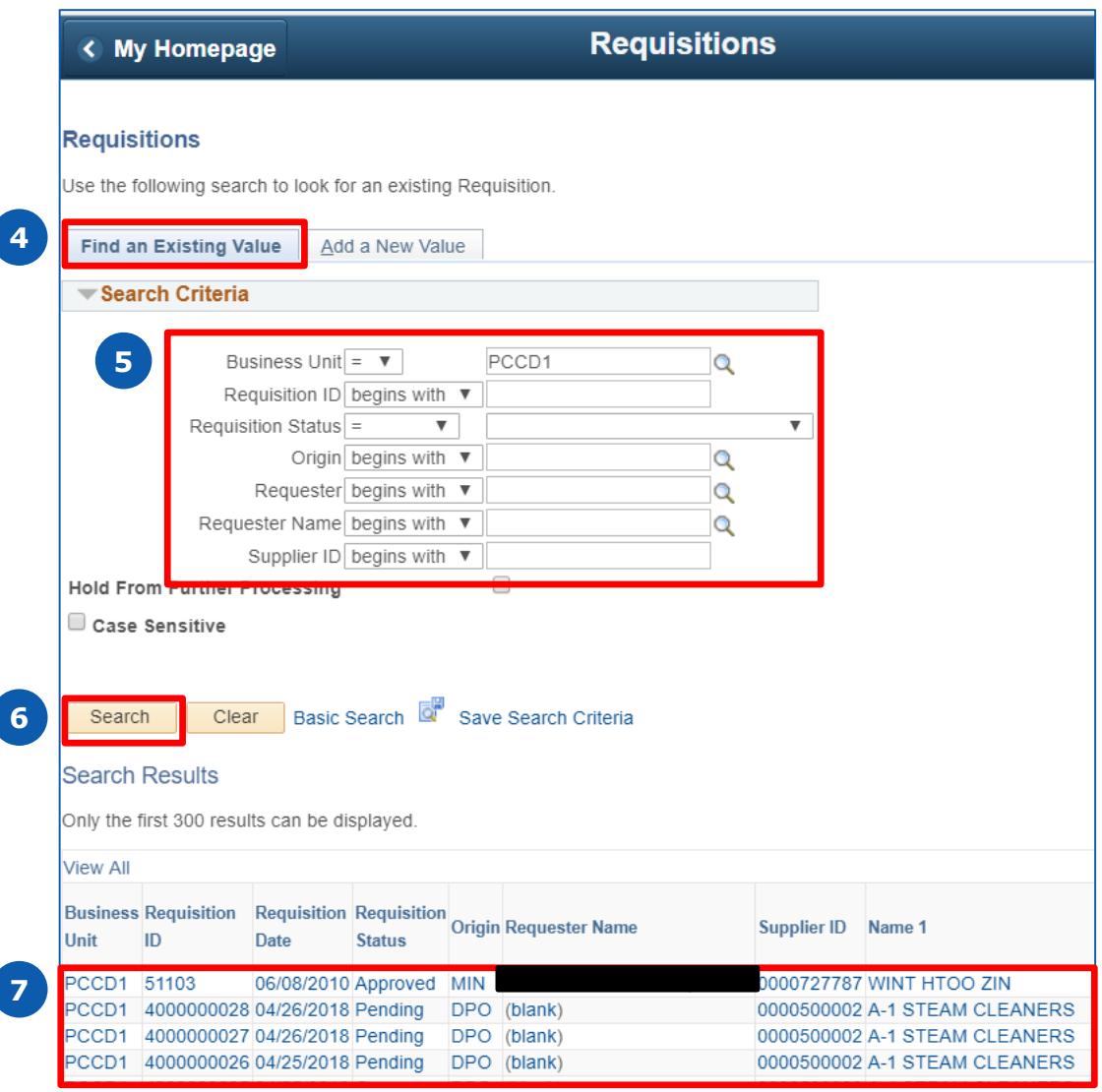

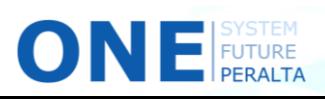

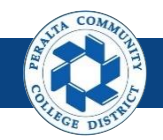

## View Approval History (cont'd) **Approval**

8. Click > **View Approvals\***

**ONE FUTURE** 

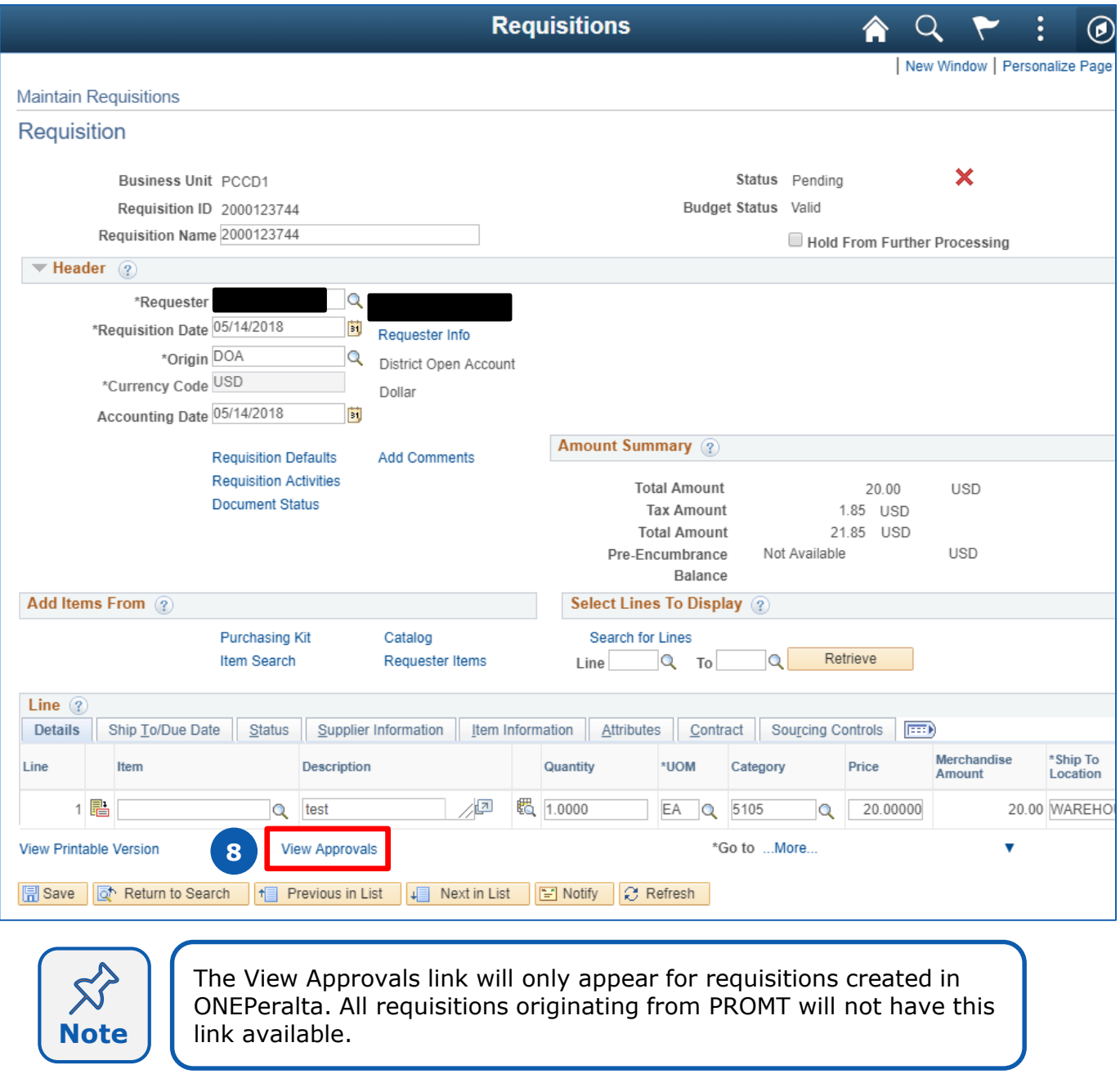

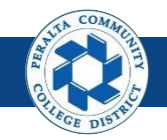

## View Approval History (cont'd)

9. The pop-up window displays all required approver levels, and indicates the status of the approval

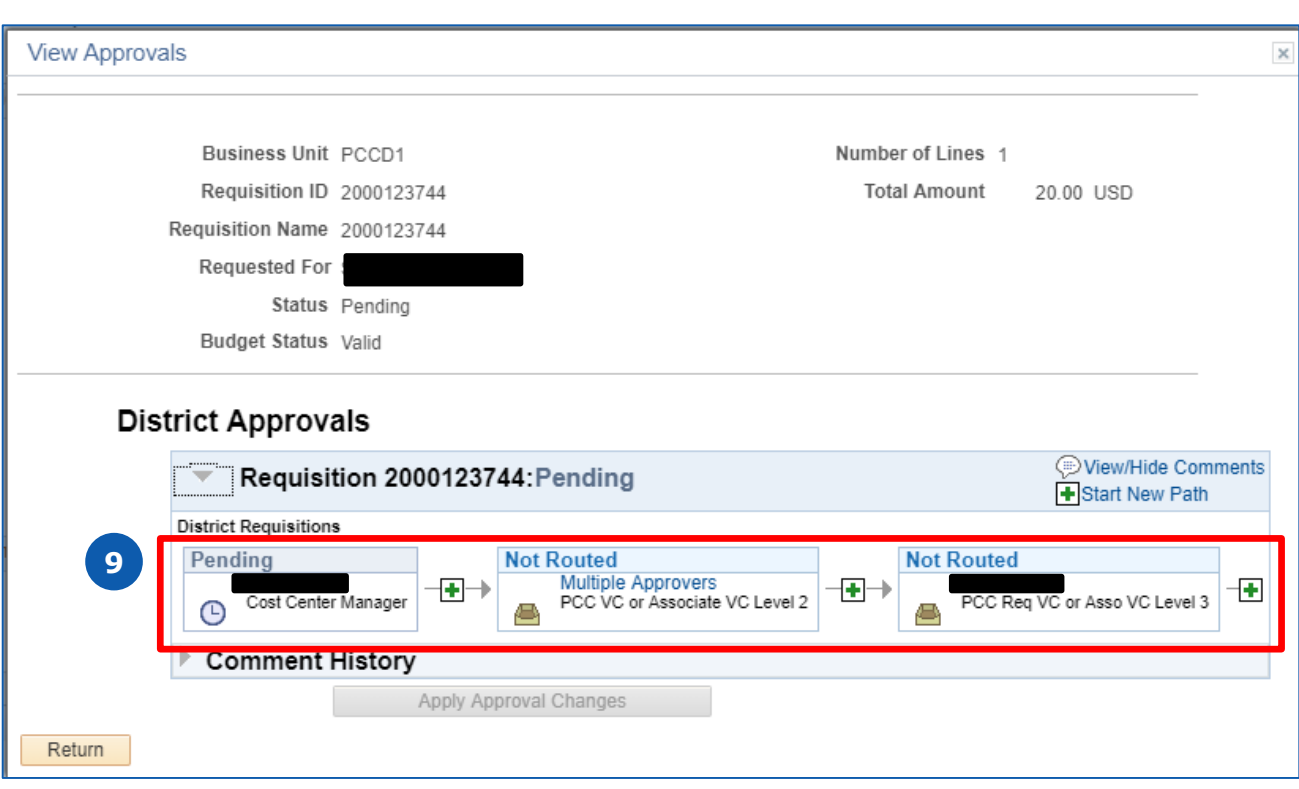

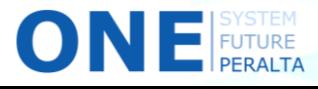

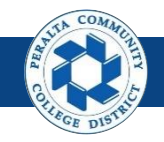

View Document Status

Requesters are able to view the status of the requisition at any time. ONEPeralta provides a visual tracker of the progress, from requisition to purchase order to payment.

### **All Requesters**

- 1. Click > **NavBar** icon
- 2. Click > **Navigator**

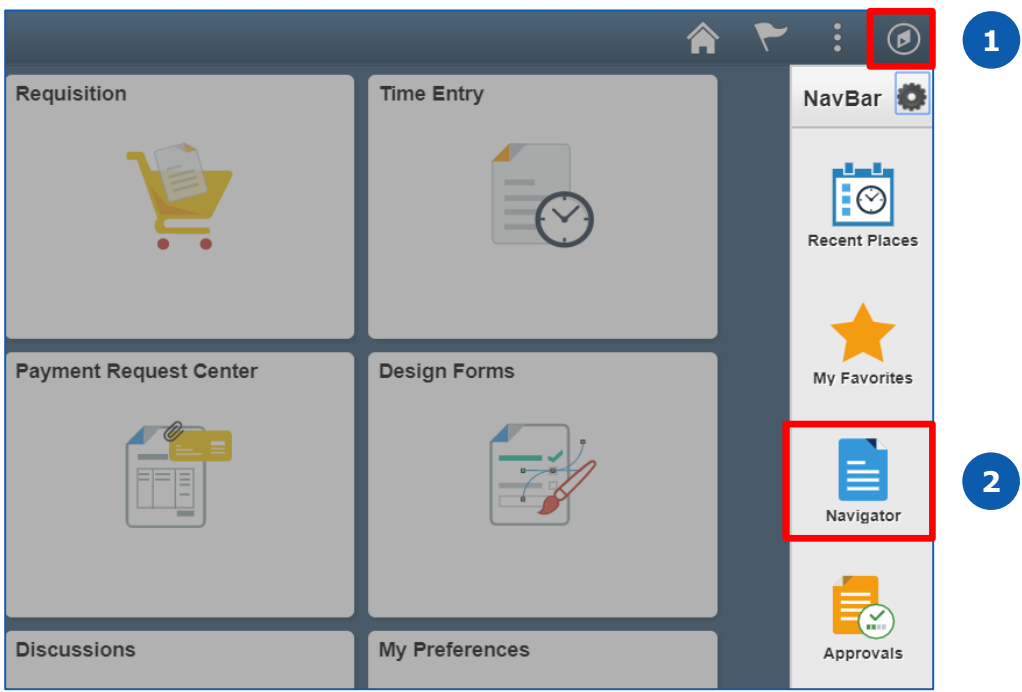

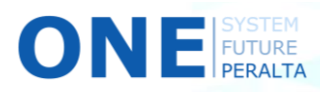

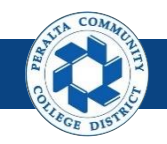

### View Document Status (cont'd)

3. Click > **Purchasing** > **Requisitions** > **Review Requisition Information** > **Document Status**

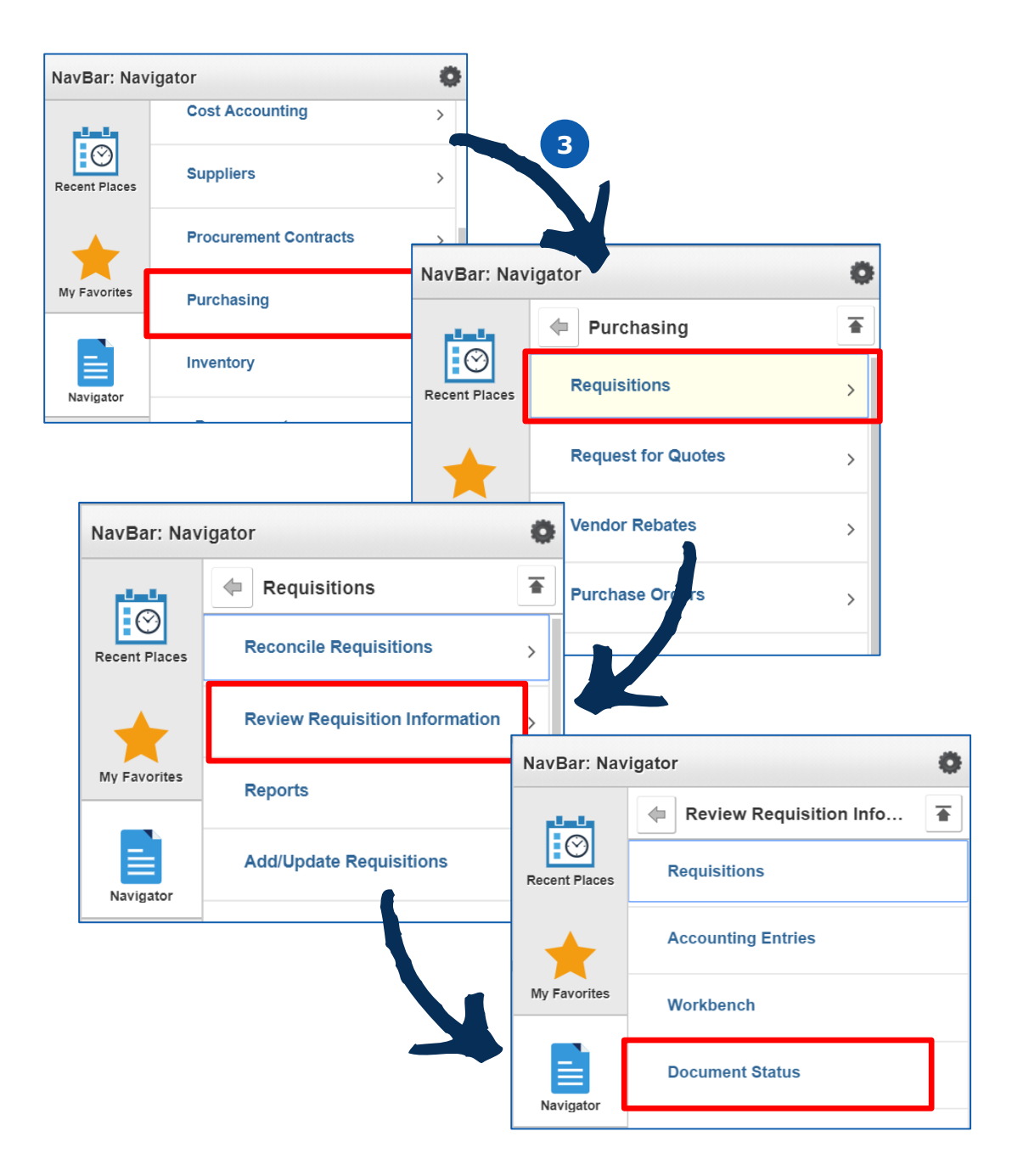

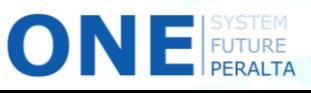

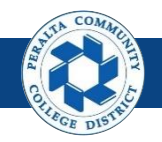

### View Document Status (cont'd)

- 4. Enter **Search Criteria**
- 5. Click > **Search**
- 6. Click > **Requisition ID** to view approval history

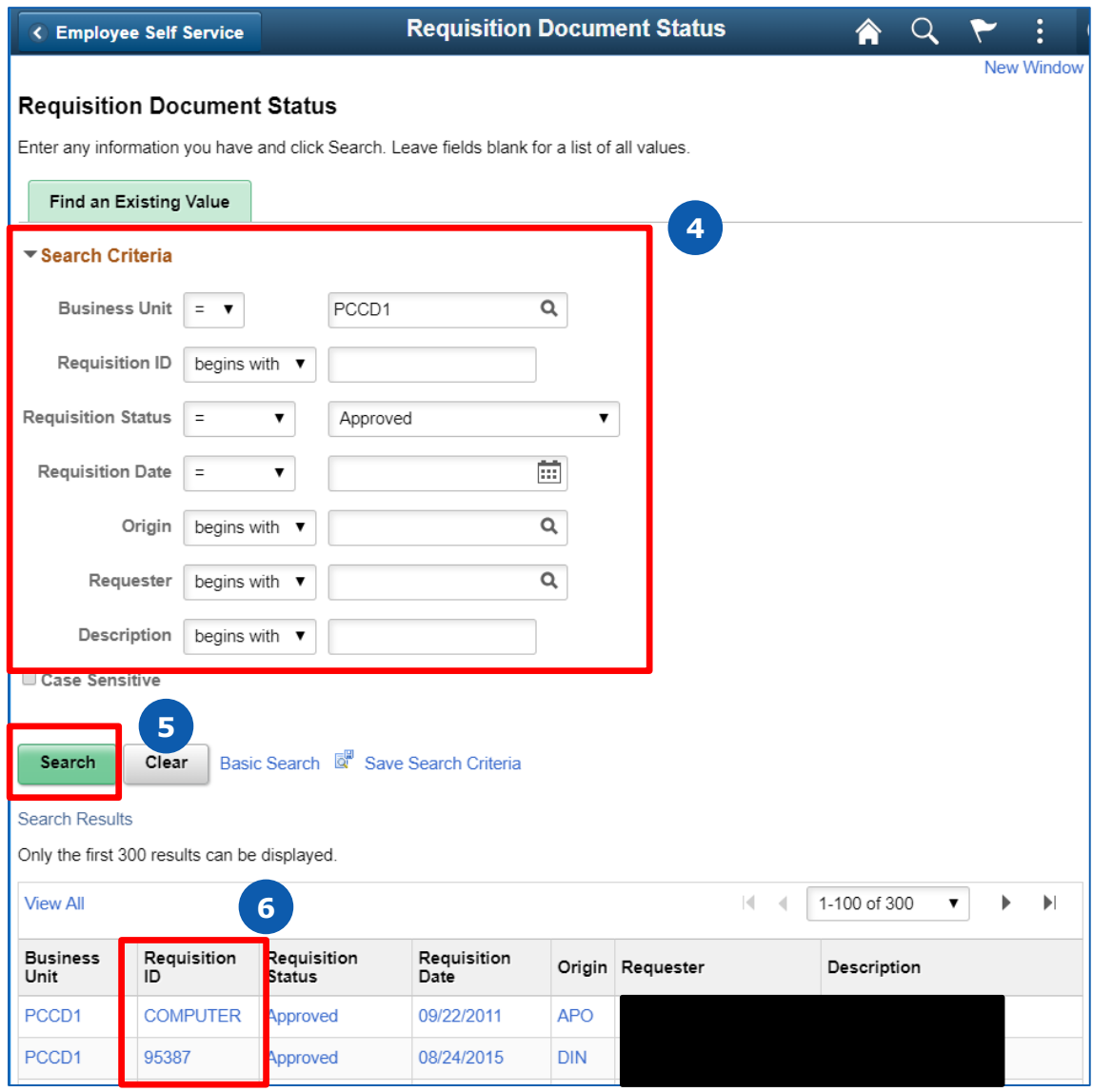

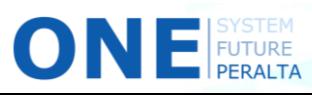

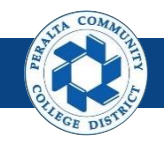

### View Document Status (cont'd)

- 7. A visual tracker depicts the status of the requisition
- 8. Review the table for more detailed information about the status
- 9. Click > **Grid Action Menu** icon to personalize the table (hide columns, zoom), or to download to an Excel file for printing

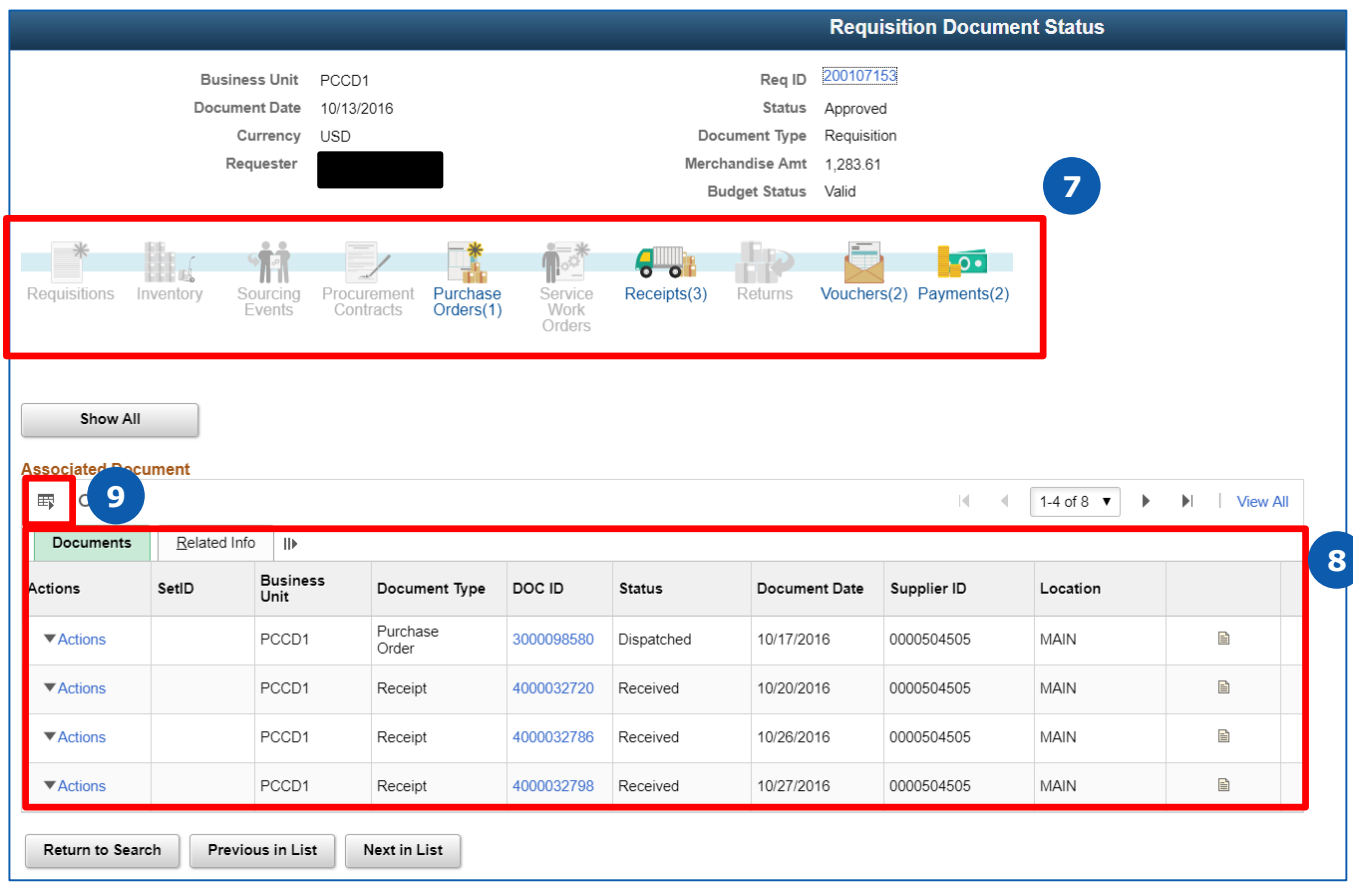

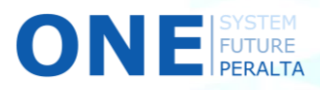